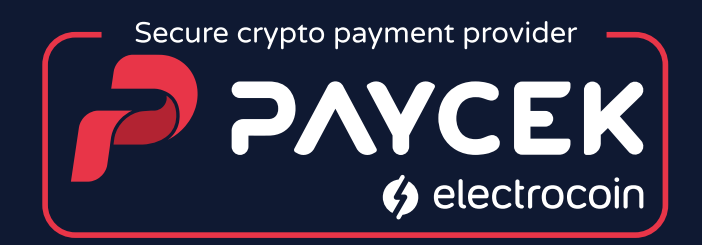

# Primajte kriptovalute, obračunavajte kune

Priručnik za korištenje i integraciju elektroničkog platnog sustava za procesiranje kriptovaluta

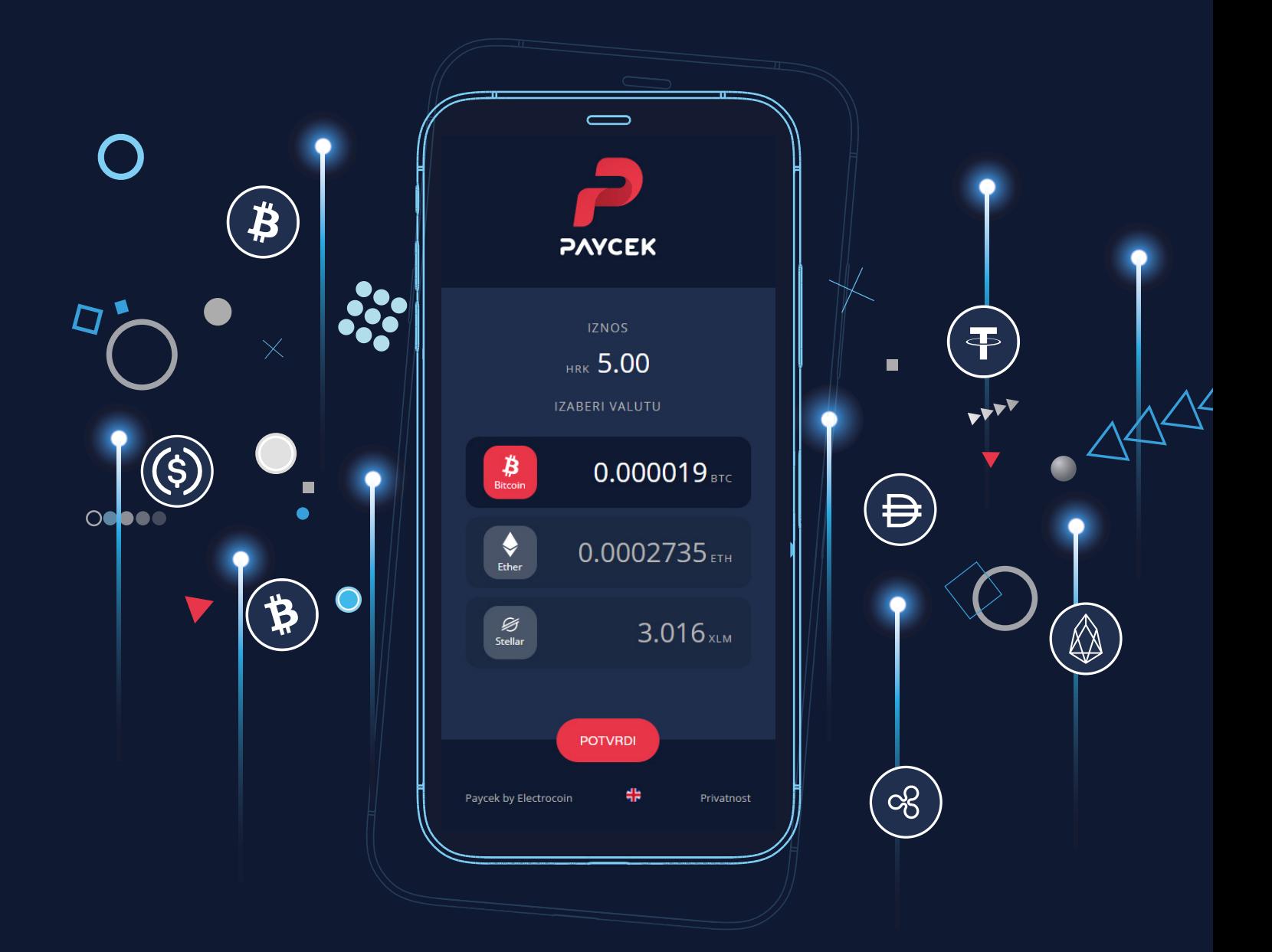

Zagreb 2021.

## Sadržaj

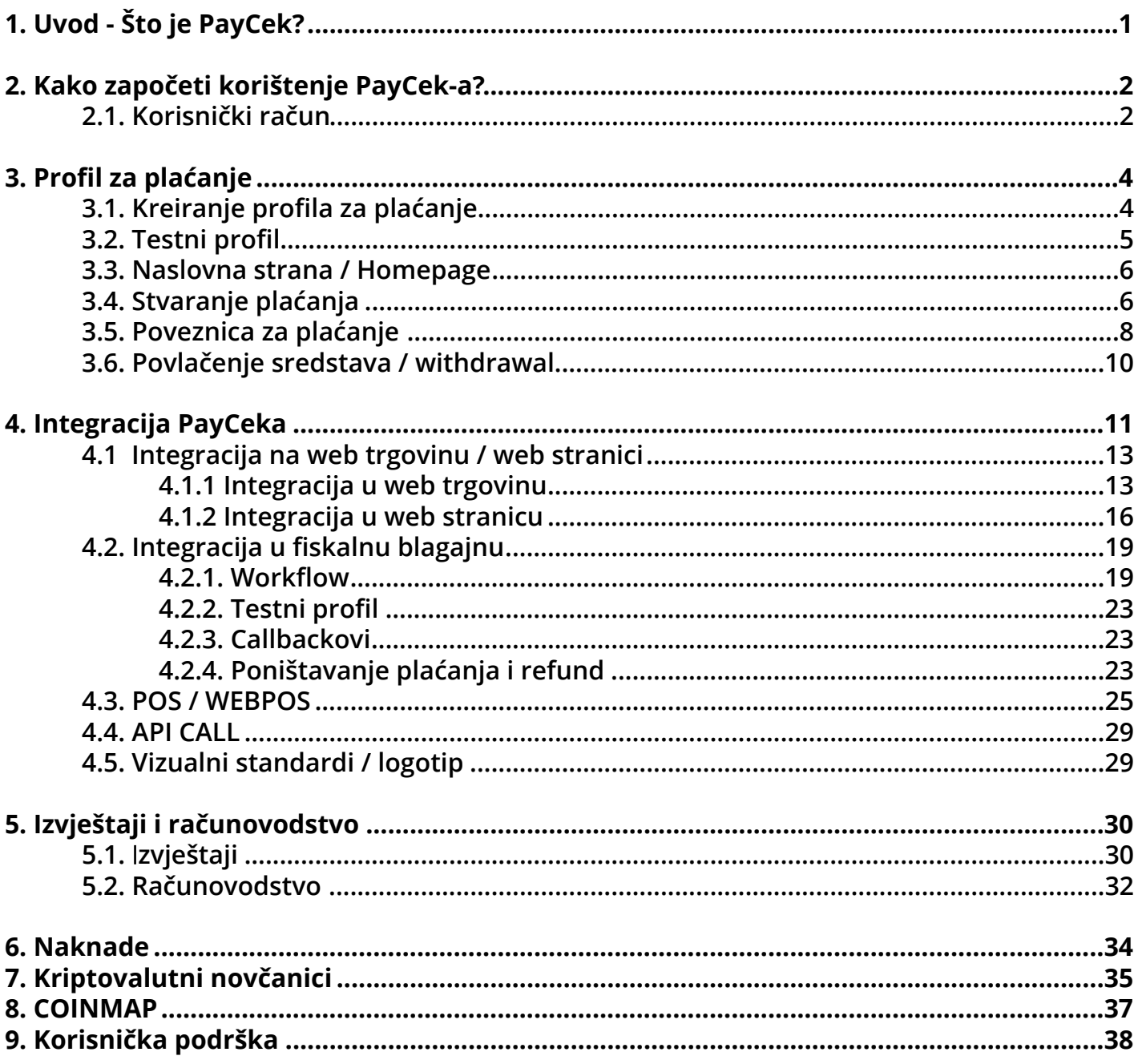

Što čitati

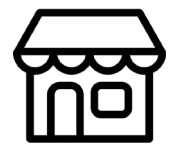

**Trgovac s fizičkom trgovinom:** 

**poglavlja 2., 3.1., 4.2., 4.3. i 8.**

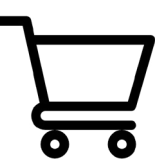

**Trgovac s web trgovinom:** 

**poglavlja 2., 3.1., 4.1.**

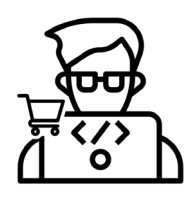

**Programer web trgovine:** 

**poglavlja 2., 3.1., 4.1.**

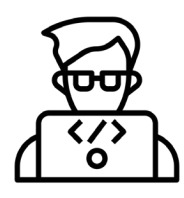

**Programer fiskalne blagajne:** 

**poglavlja 2., 3.1., 4.2.**

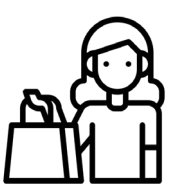

**Kupac:** 

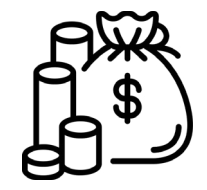

**Samo želim što prije primiti plaćanje:**

**poglavlja 2., 3.1., 3.4.**

**poglavlje 7.**

<span id="page-3-0"></span>PayCek je elektronički platni servis za procesiranje uplata u kriptovalutama namijenjen fizičkim i virtualnim trgovinama, odnosno svim entitetima koji vrše naplatu (trgovcima, ugostiteljima, web trgovinama, fiskalnim blagajnama, poliklinikama, hotelijerima itd.) pri čemu im se na računu isplaćuju HRK ili EUR.

Uvođenjem PayCek elektroničkog platnog servisa otvarate se novom tržištu te pristupate najsuvremenijoj tehnologiji plaćanja, kojom postojećim klijentima možete ponuditi plaćanje Vaših proizvoda/usluga kriptovalutama, ali i privući potpuno novu skupinu klijenata. PayCek Vam daje konkurentsku prednost uz praćenje svjetskih trendova, a usto je potpuno besplatan (nema transakcijskih/ provizijskih naknada) tako da Vam omogućava i optimiziranje troškova.

PayCek elektronički platni servis osmišljen je na vrlo jednostavan način: ideja je da se ne morate baviti kriptovalutama da biste svojim kupcima omogućili plaćanje kriptovalutama. Vama će se na računu obračunati HRK ili EUR.

## PAYCEK JE NAJBOLJI IZBOR

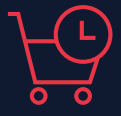

PayCek je prilagođen za sve vrste naplata i poseban je naglasak stavljen na brzinu transakcija.

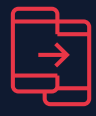

#### 24/7 korisnička podrška

Naš stručni tim operatera stoji na raspolaganju putem poruka i e-maila svaki dan, tijekom cijele godine.

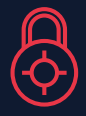

#### Sigurno i regulirano

Proces plaćanja je zaštićen najvišim sigurnosnim standardima i usklađen s zakonima Hrvatske i EU.

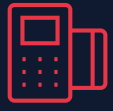

#### Brze transakcije Laka integracija

PayCek je dostupan na svim platformama i uređajima, uz bogatu podršku i dokumentaciju.

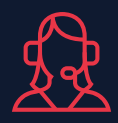

#### Besplatna usluga

Trošak usluge snosi kupac, a za trgovce je besplatna, uz mogućnost raspodjele troška između kupca i trgovca.

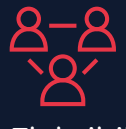

#### Fleksibilnost

PayCek usluga je dostupna svim pravnim i privatnim osobama. Uz plaćanja, PayCek je moguće koristiti i za donacije.

## <span id="page-4-0"></span>2. Kako započeti korištenje PayCek-a?

### **2.1. Korisnički račun**

#### **01. Izrada korisničkog računa**

"Prvi korak je kreirati korisnički račun. Račun predstavlja pravnu ili fizičku osobu koja želi primati kripto kao način plaćanja."

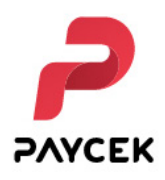

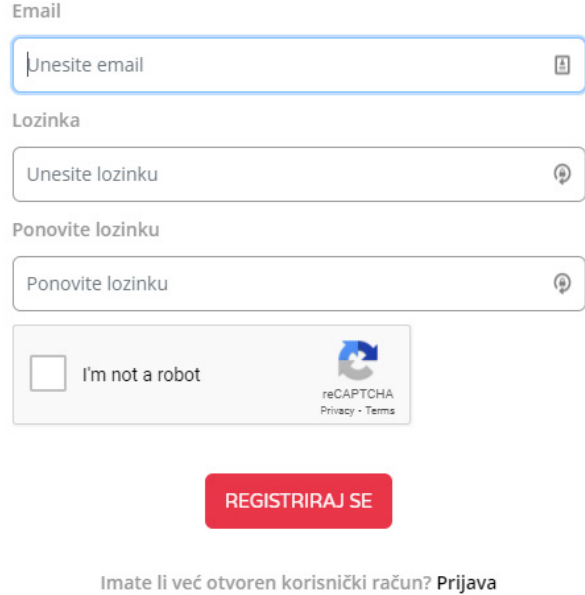

#### **02. Aktivacija korisničkog računa**

Nakon što ste kreirali račun, pojaviti će Vam se poruka na ekranu za potrebnom aktivacijom računa putem poveznice poslane na Vaš mail.

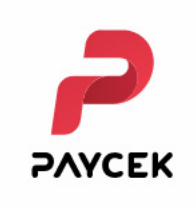

Molimo Vas da aktivirate svoj račun preko poveznice poslane na Vaš email.

#### **03. Prihvaćanje Općih uvjeta poslovanja**

Kako biste mogli započeti korištenje PayCek-a, potrebno je prihvatiti naše "Opće uvjete poslovanja" odnosno "Ugovor o procesiranju kriptovaluta", koji u svakome trenutku možete pronaći na našoj web stranici https://bit.ly/3DWhDZ[F](https://paycek.io/static/assets/docs/hr/PayCek%20-%20Terms%20of%20Service%20v1.2.0.pdf ) 

#### Uvjeti pružanja usluge su ažurirani

Molimo Vas da pročitate i prihvatite naše Uvjete korištenja.

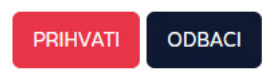

#### **04. Unos osobnih/ pravnih podataka**

Nakon što ste aktivirali račun putem poveznice i prijavili se na PayCek, pojavit će se obrazac za popunjavanje podataka o Vašem računu. Potrebno je odabrati vrstu računa (pravna ili fizička osoba) i ispuniti osnovne podatke poput imena, adrese, OIB-a. Vaše ime i adresa će se koristiti kod svih isplata.

#### **05. Za pravne osobe - "Čime se bavite?"**

Ukoliko odaberete poslovni račun, tj. registrirate se kao pravna osoba utoliko ćemo Vas pitati "Čime se bavite?". Ta informacija nam je potrebna kako bismo mogli napraviti kategorizaciju djelatnosti te svrstati Vašu trgovinu na popis klijenata koji komuniciramo na našoj PayCek.io web stranici.

### **06. Kreiranje profila za plaćanje**

Idući korak je stvaranje PROFILA za plaćanje.

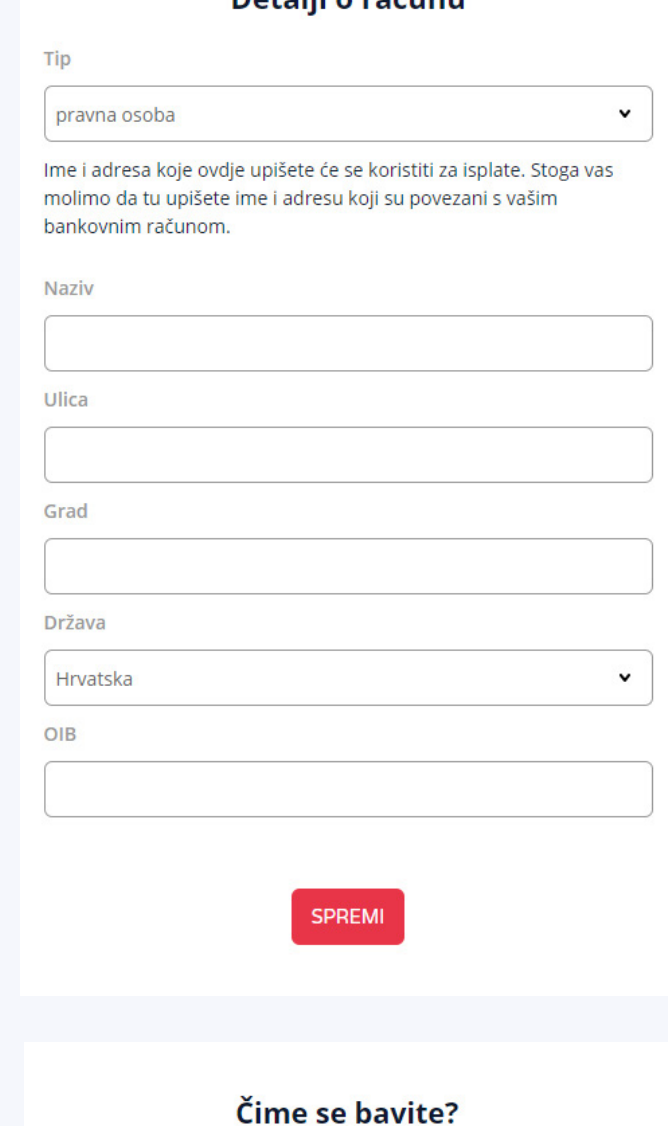

 $Dath$ 

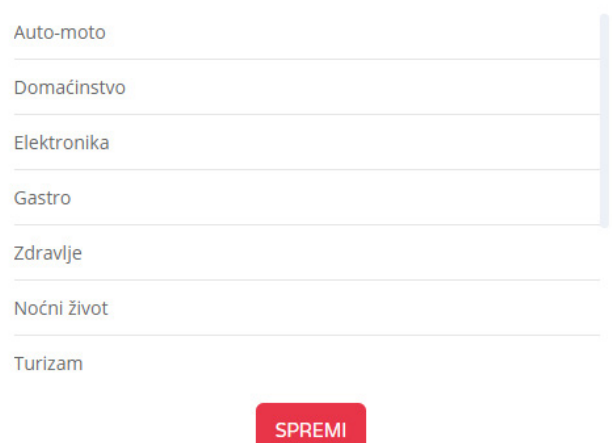

### <span id="page-6-0"></span>**3.1. Kreiranje profila za plaćanje**

Vaš korisnički račun može imati jedan ili više platnih profila. Platni profil je tu za primanje uplata, zadavanje isplata i pregled prometa. Platni profil je vezan za valutu (HRK ili EUR).

Profil za plaćanje može biti Vaša trgovina, internetska trgovina ili bilo koja vrsta organzacije koja želi omogućiti naplatu kriptovalutama.

Možete stvoriti koliko god želite profila za plaćanje, no za prihvaćanje plaćanja trebao bi postojati minimalno jedan. Profil za plaćanje Vaša je osnovna struktura u PayCeku za omogućavanje naplate kriptovalutama.

"Od Vas će se zatražiti da napišete ime profila i mail za navedeni profil. Imajte na umu da koristite mail adresu na koju želite da Vam dolaze svi PayCek izvještaji te statusi započetih plaćanja, uplata itd. Također morate odabrati željenu fiat valutu (EUR/ HRK) u kojoj ćemo pohraniti Vaš saldo, a hrvatskim pravnim osobama isplata ide isključivo u HRK."

#### **Stvori profil**

Test profil <sup>@</sup>

**Tip profila** 

**O** Web trgovina

Odaberite ovaj tip profila ako imate web trgovinu ili uslugu koja se naplaćuje online.

Fizička trgovina

Odaberite ovaj tip profila ako imate fizičku trgovinu ili uslugu koja se naplaćuje uživo. Na primjer trgovine, restorani, kafići ...

Ime profila

PayCek

Email

info@paycek.io

O HRK EUR

Vrsta transfera

Bank transfer (HRK)

**IBAN** 

Ime

PayCek

Adresa

xxx, Zagreb, Croatia

Model i poziv na broj

**HR99** 

**SPREMI ZATVORI**   $\checkmark$ 

### <span id="page-7-0"></span>**3.2. Testni profil**

Ako je ovo Vaš prvi profil i želite integrirati PayCek sa svojom web trgovinom, najprije morate stvoriti testni profil. To možete učiniti označavanjem potvrdnog okvira "test". Testni profil omogućit će Vam testiranje cijelog sustava bez bavljenja pravim novcem ili kriptovalutama. Nakon što sve postavite u internetskoj trgovini s testnim profilom, potrebno je stvoriti pravi profil i zamijeniti ga testnim.

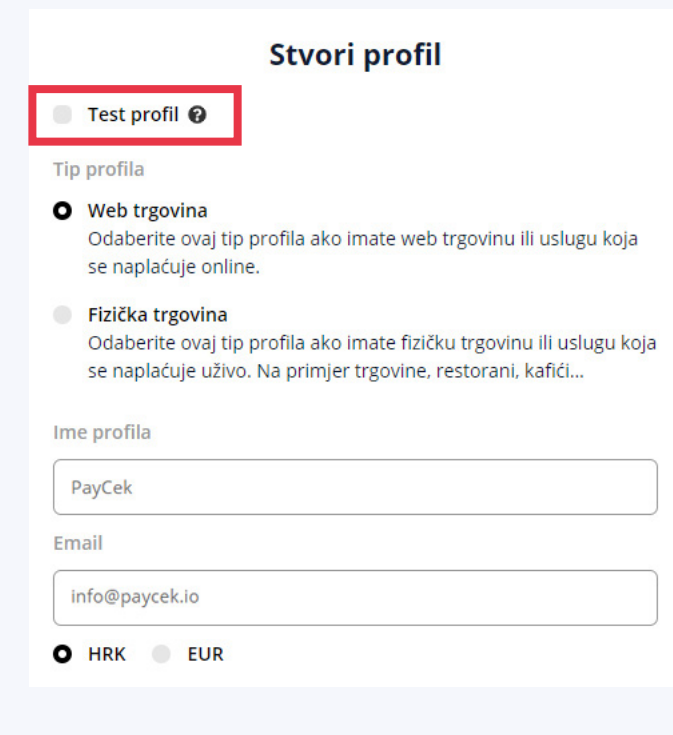

Ako stvarate pravi profil, morat ćete ispuniti potrebne podatke o bankovnom računu. Ti će se podaci o plaćanju koristiti za svakodnevno automatsko podizanje sredstava. Ako imate dovoljno novca na računu, isplata će se izvršiti automatski. To možete učiniti i ručno na stranici profila za plaćanje.

Kao što vidite, profil za plaćanje strogo je vezan uz valutu, pa ako imate trgovinu koja prihvaća više valuta, možete izraditi više profila za plaćanje za tu trgovinu.

Nakon što unesete potrebne podatke, stvara se novi profil za plaćanje koji se može vidjeti na kontrolnoj ploči:

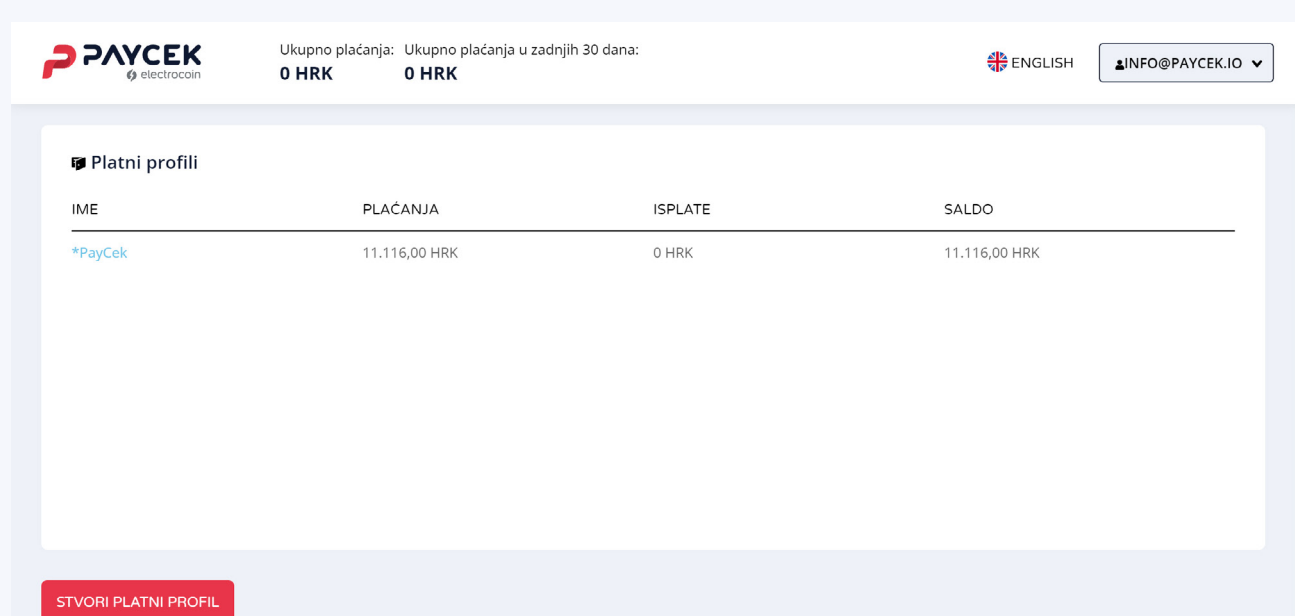

### <span id="page-8-0"></span>**3.3. Naslovna strana / Homepage**

Kada kliknete na ime profila, PayCek će vas odvesti na početnu stranicu profila. Lijeva bočna traka sada nudi opcije povezane s profilom za plaćanje. Od vas će se tražiti da unesete podatke o svom poslu. Ovo nije obavezno i možete ga preskočiti ako želite. To možete učiniti i kasnije.

Ako ga ispunite, dodati ćemo Vaše poslovanje na coinmap.org što Vam može pomoći u promociji Vaše nove značajke prihvaćanja kriptovaluta.

Ako zatvorite taj skočni prozor, vidjet ćete svoju početnu stranicu za profil.

Kao što vidite, prva stranica prikazuje prihod, isplate i trenutno stanje u fiat -u koje je odabrano za profil. Promjena podataka o automatskom povlačenju se nalazi u postavkama. Zatim, klikom na plaćanja na bočnoj traci dobit ćete popis svih plaćanja zajedno s pojedinostima.

### **3.4. Stvaranje plaćanja**

Nakon što ste uspješno kreirali profil, možete stvoriti novo plaćanje. Kliknete na crveni gumb "stvori plaćanje" te će se otvoriti novi ekran.

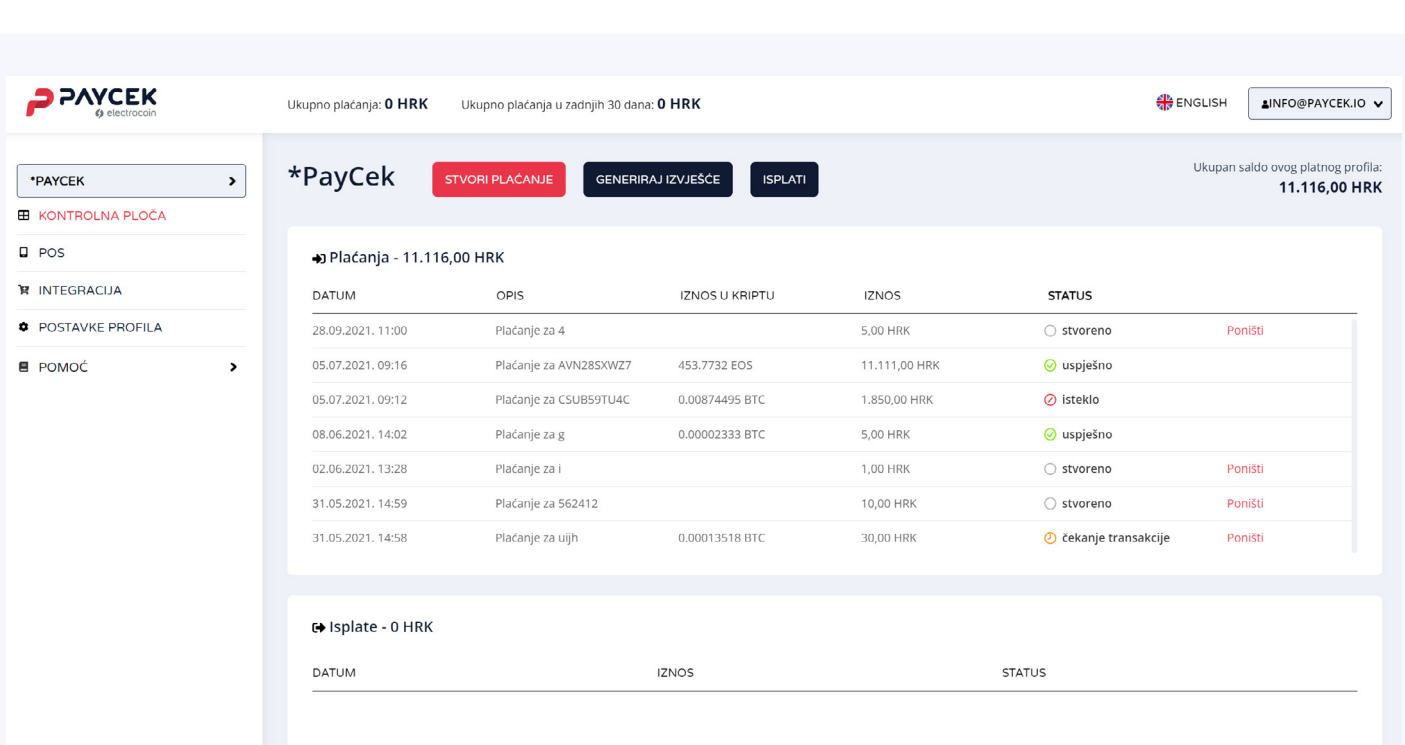

Na prikazanom ekranu za stvaranje plaćanje potrebno je unijeti iznos koji želite naplatiti, potom dodatne informacije koje će Vama omogućiti da jasnije pratite svoje transakcije i plaćanja.

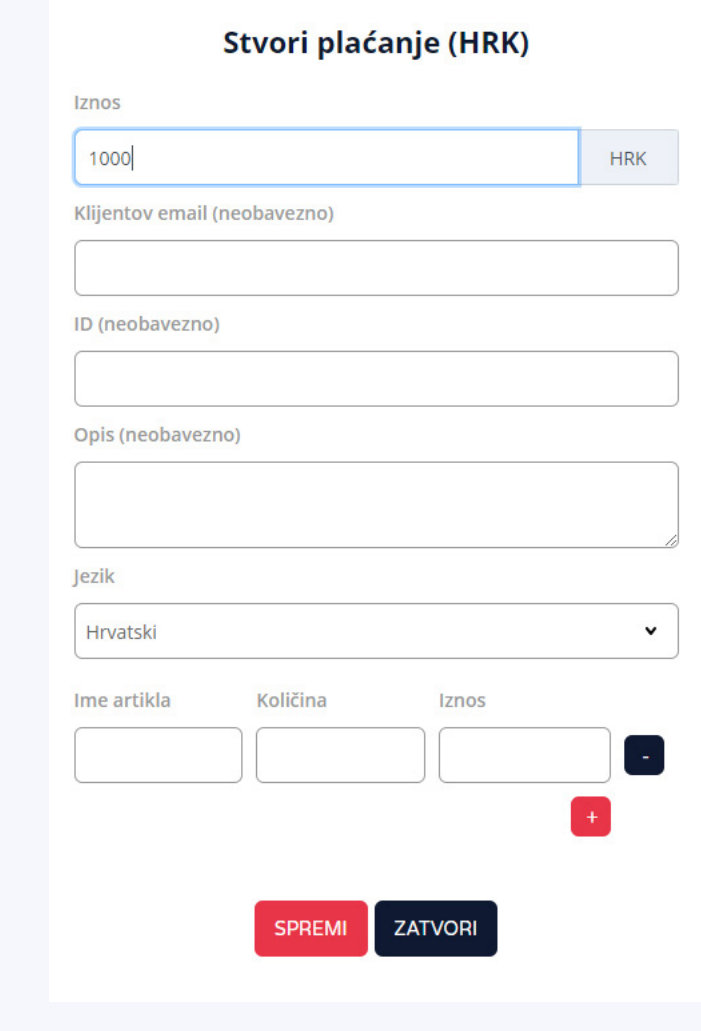

Nakon što se kreirali plaćanje, pritisnite lijevi crveni gumb "spremi" te će se Vaše plaćanje pojaviti na listu u kontrolnoj ploči ispod kreiranog platnog profila.

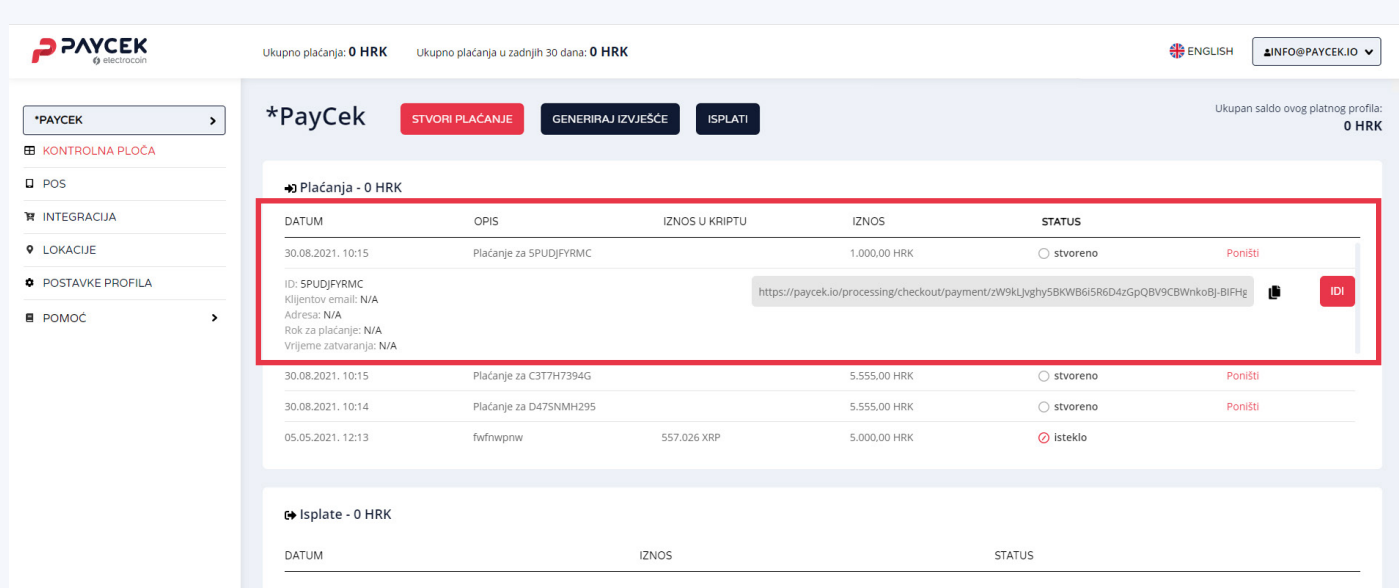

### <span id="page-10-0"></span>**3.5. Poveznica za plaćanje**

Kako biste Vašem klijentu poslali podatke za plaćanje, dovoljno je da kliknete oznaku "copy" koja se nalazi pored desnog crvenog gumba za plaćanje.

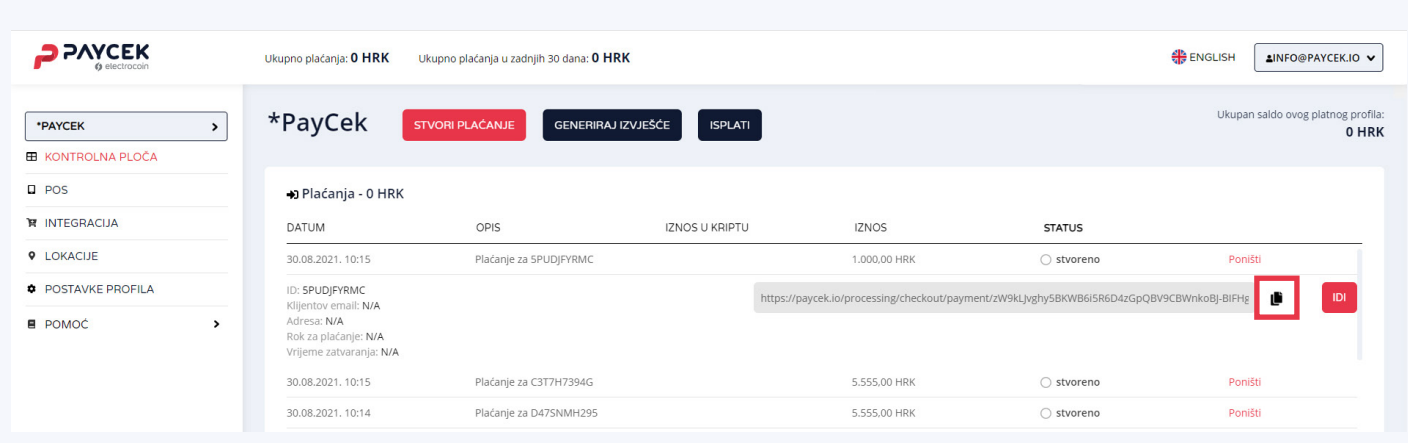

Ukoliko stisnete crveni gumb "idi" utoliko će se otvoriti PayCek ekran za plaćanje s dostupnim kriptovalutama te iznos koji se naplaćuje kupcu.

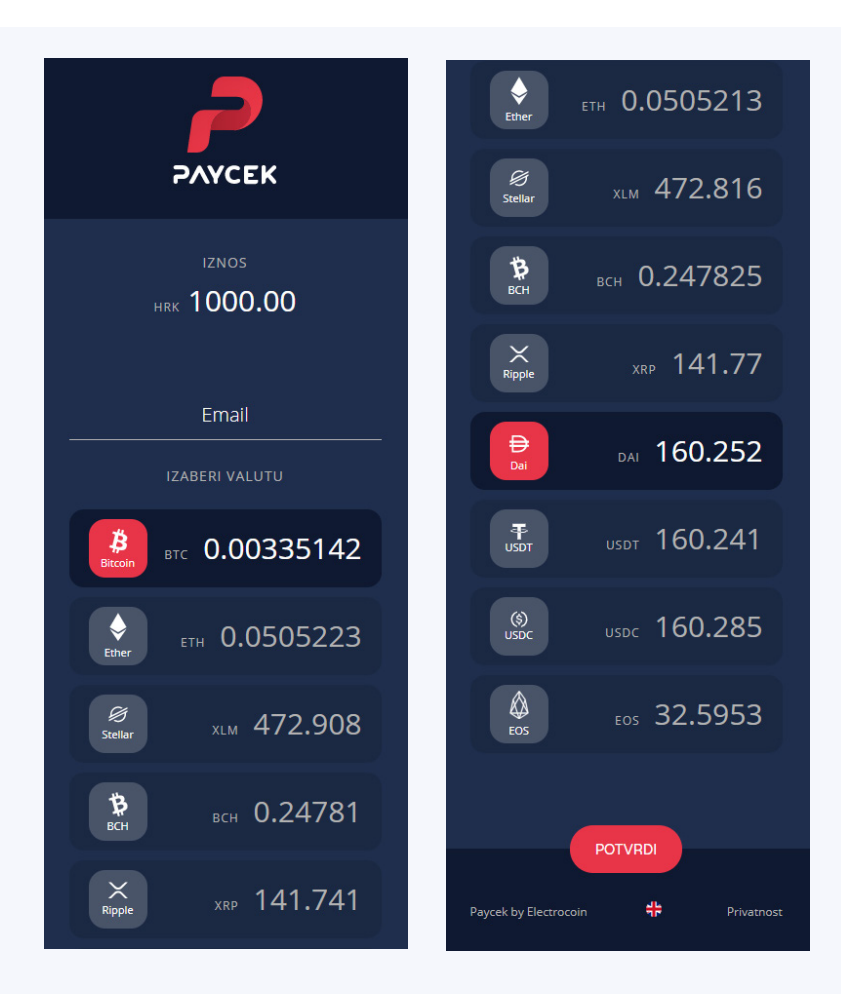

Poveznica nema rok trajanja, sve dok klijent ne odabere željenu valutu kojom želi platiti te istu potvrdi. U tom trenutku formirat će se QR kod s navedenim tečajem za željenu valutu plaćanja te štoperica koja odbrojava 15/ 120 minuta ovisno kojom valutom se plaća.

15 minuta je rok za valute poput BTC, BCH, ETH, EOS, XRP, XLM te 120 minuta za valute poput USDC, USDT, DAI.

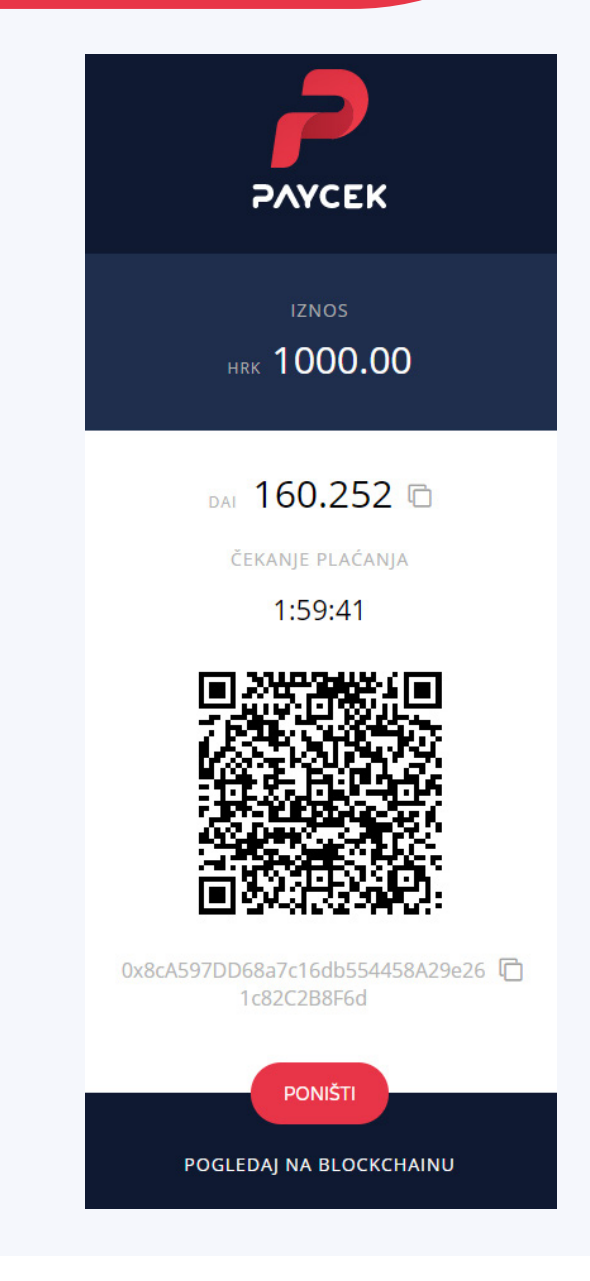

PayCek uplate evidentiraju se i vidljive su na Vašem korisničkom PayCek profilu automatski nakon izvršenja naplate klijentu. U skladu s Općim uvjetima korištenja, PayCek automatski izvršava isplatu na Vaš IBAN račun kada saldo Vašeg PayCek računa prijeđe odabrani iznos (max 7500 HRK ili 1000 EUR, min 200 HRK ili 30 EUR). Za postavke isplate odite na postavke profila i kliknite na tab automatska isplata.

U skladu s Općim uvjetima korištenja, PayCek automatski izvršava isplatu na Vaš IBAN račun kada saldo Vašeg PayCek računa prijeđe odabrani iznos (max 7500 HRK ili 1000 EUR, min 200 HRK ili 30 EUR). Za postavke isplate odite na isplati i kliknite na automatski tab.

### <span id="page-12-0"></span>**3.6. Povlačenje sredstava / withdrawal**

U bilo kojem trenutku možete povući bilo koji iznos koji je dostupan na Vašem saldu. Vratite se na početnu stranicu profila i kliknite gumb "isplati" s desne strane. Pojavit će se skočni prozor:

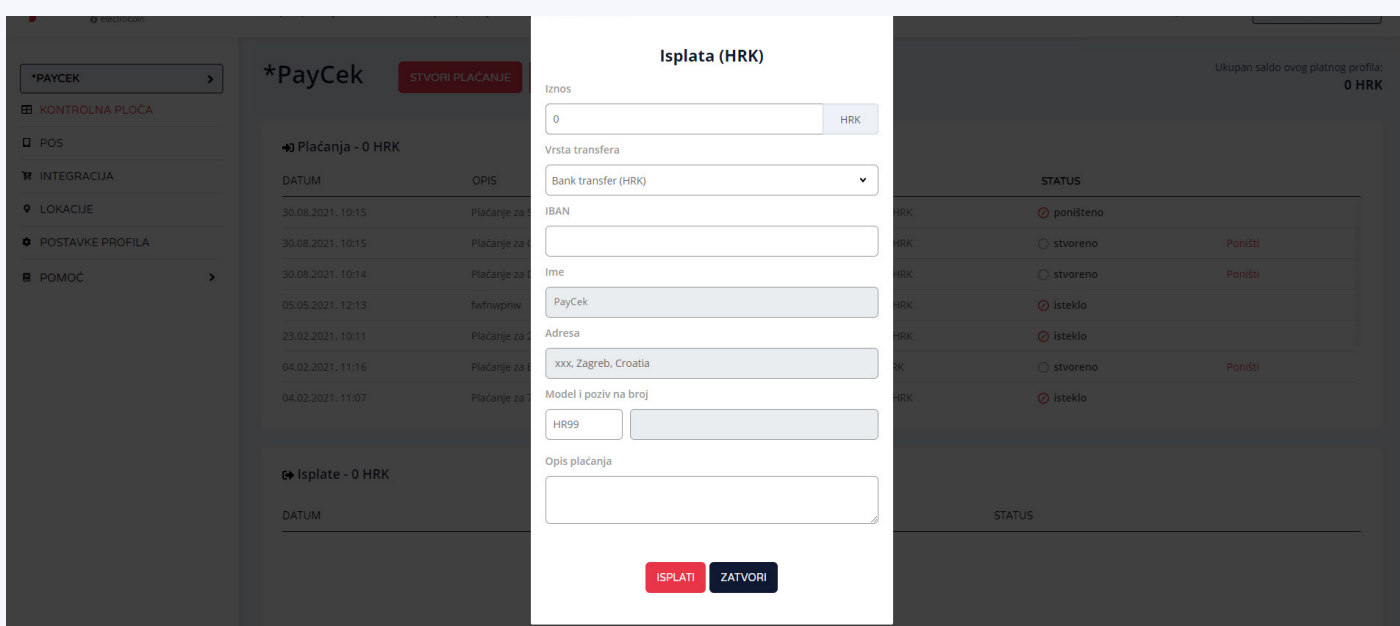

Kada ispunite potrebna polja, kliknite gumb "isplati". Na popisu će se pojaviti nova isplata sa statusom "u slanju", a kada će biti isplaćeno pojaviti će se status "izvršeno". To znači da smo primili Vaš zahtjev za povlačenje novca i da smo u postupku polaganja iznosa na odabrani bankovni račun. Možete postaviti minimalni iznos nakon kojeg se izvršava isplata na Vaš IBAN. Kada stanje na Vašem profilu premaši taj iznos, pokrenut će se isplata.

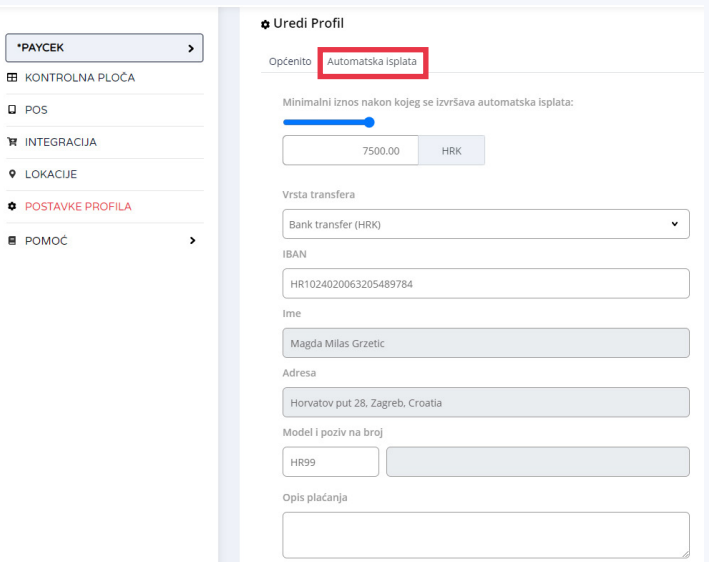

<span id="page-13-0"></span>Integracija PayCeka moguća je kroz 3 različita načina: direktno u web trgovinu, direktno u fiskalnu blagajnu ili kao samostalni WebPos.

**01. Samostalni WebPOS**

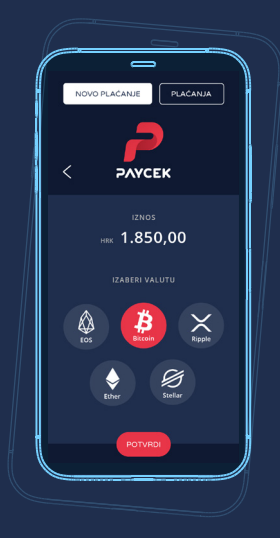

**02. Fiskalna blagajna**

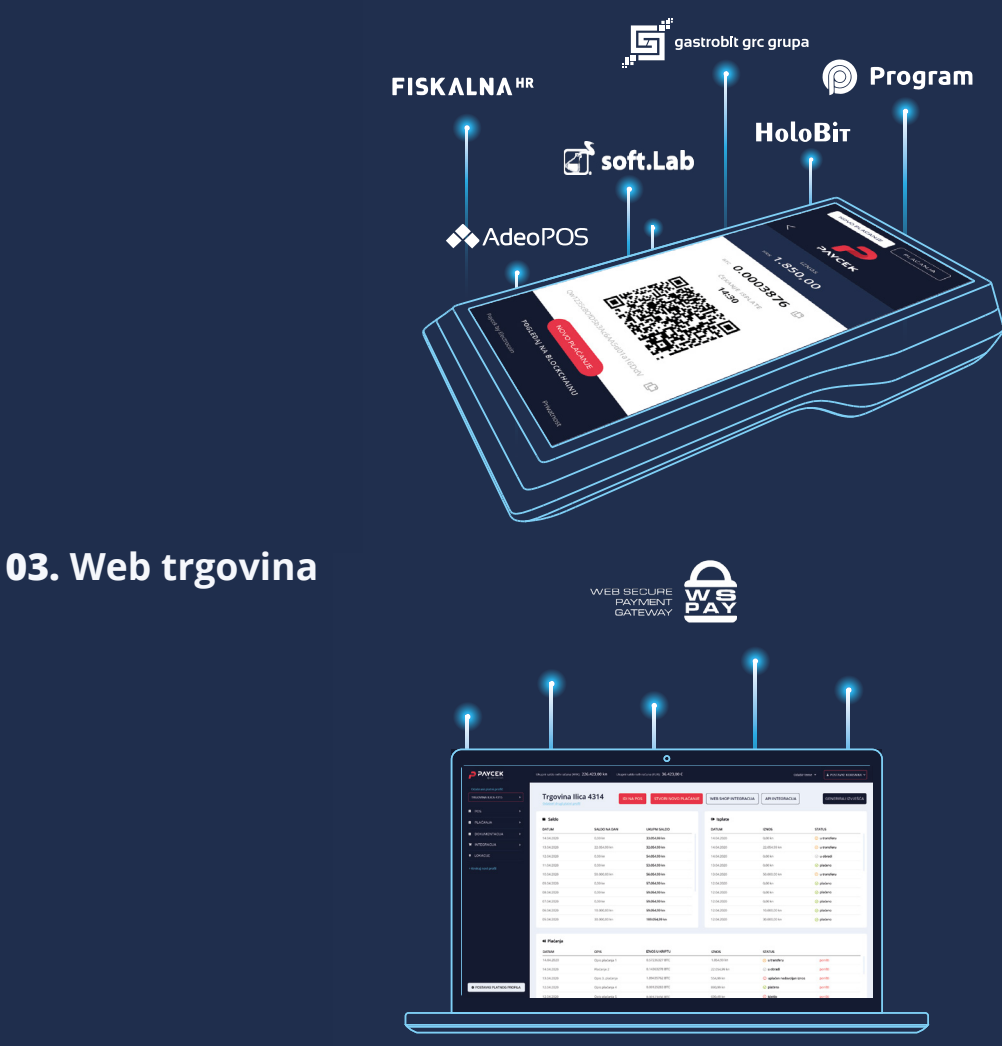

PayCek u web trgovini možete integrirati putem 3 plugina (WooCommerce, Magento, OpenCart) ili kroz jedan od 4 primjera u programskim jezicima. Više detalja možete saznati na niže navedenoj infografici.

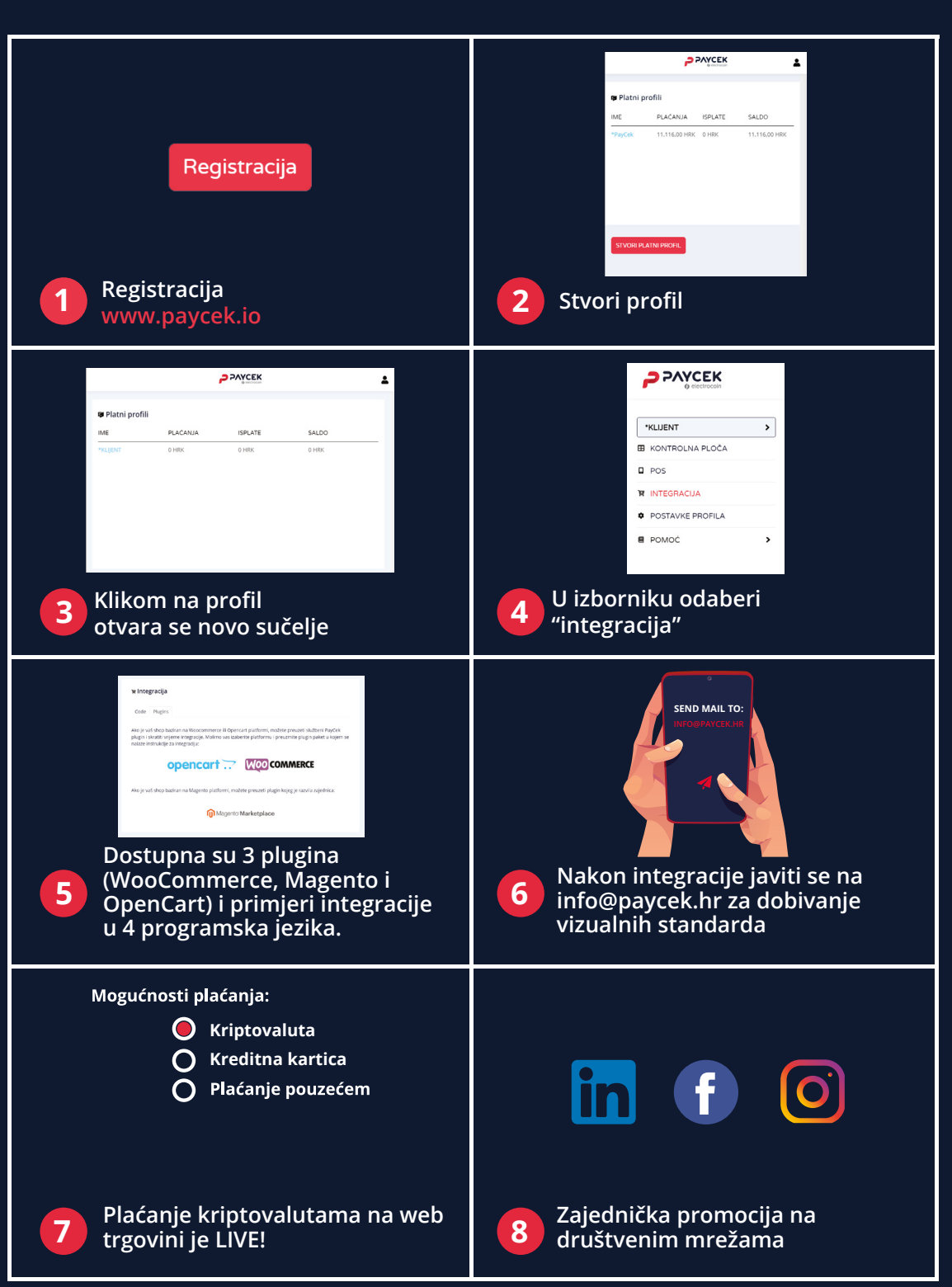

### <span id="page-15-0"></span>**4.1. Integracija PayCeka na web trgovini / web stranici**

#### **4.1.1. Integracija u web trgovinu**

Ukoliko PayCek želite integrirati direktno u web trgovini, s lijeve strane kontrolne ploče nalazi se izbornik u kojem, da biste dobili pristup uputama za integraciju te tehničkoj dokumentaciji, utoliko morate kliknuti na padajući izbornik "integracija". Ovdje ćete pronaći upute za integraciju putem jednog od 3 dostupna plugina (OpenCart, WooCommercem, Magento) ili kroz primjere u 4 programska jezika.

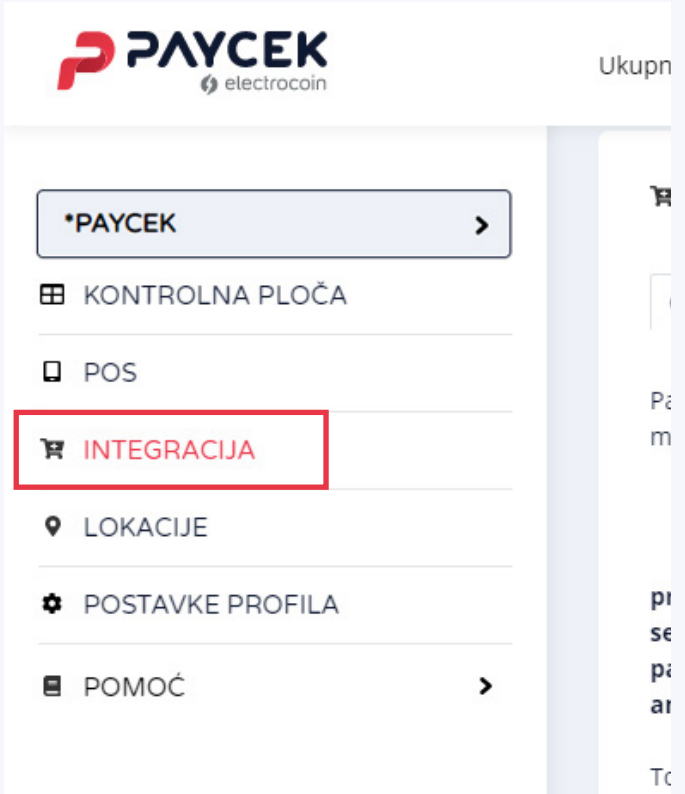

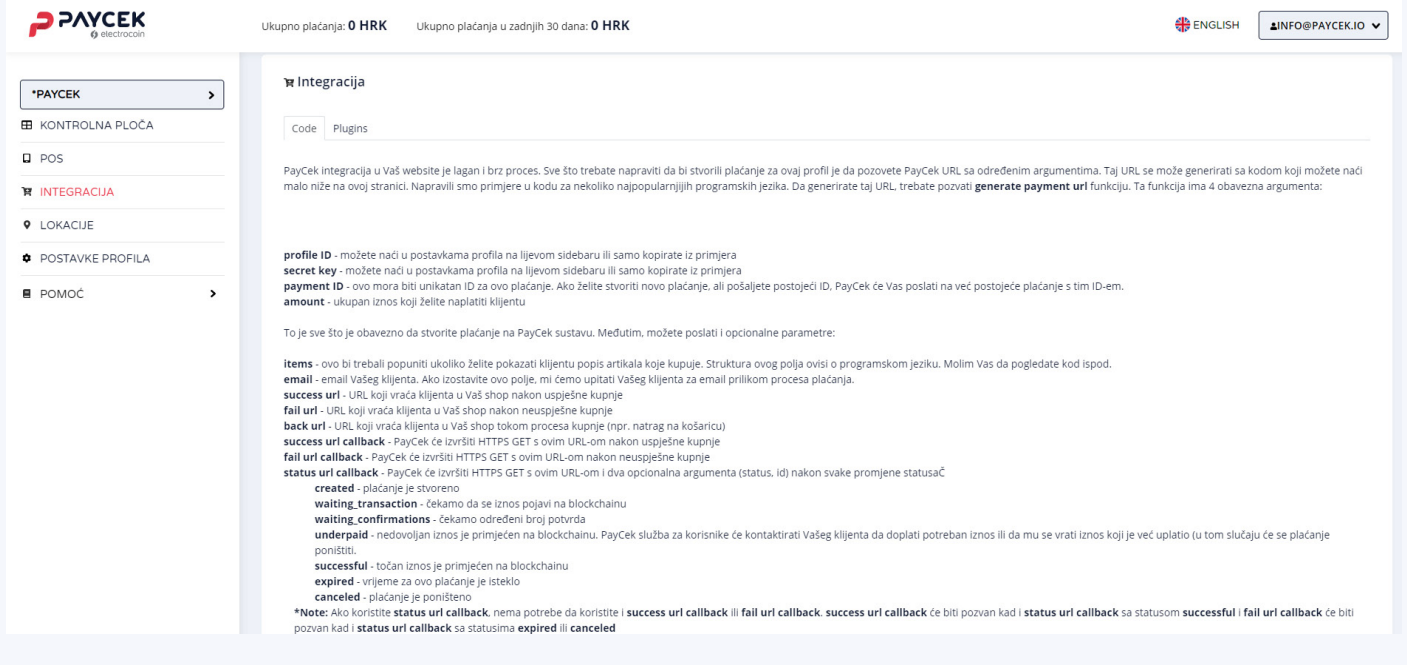

## 4. Integracija PayCeka

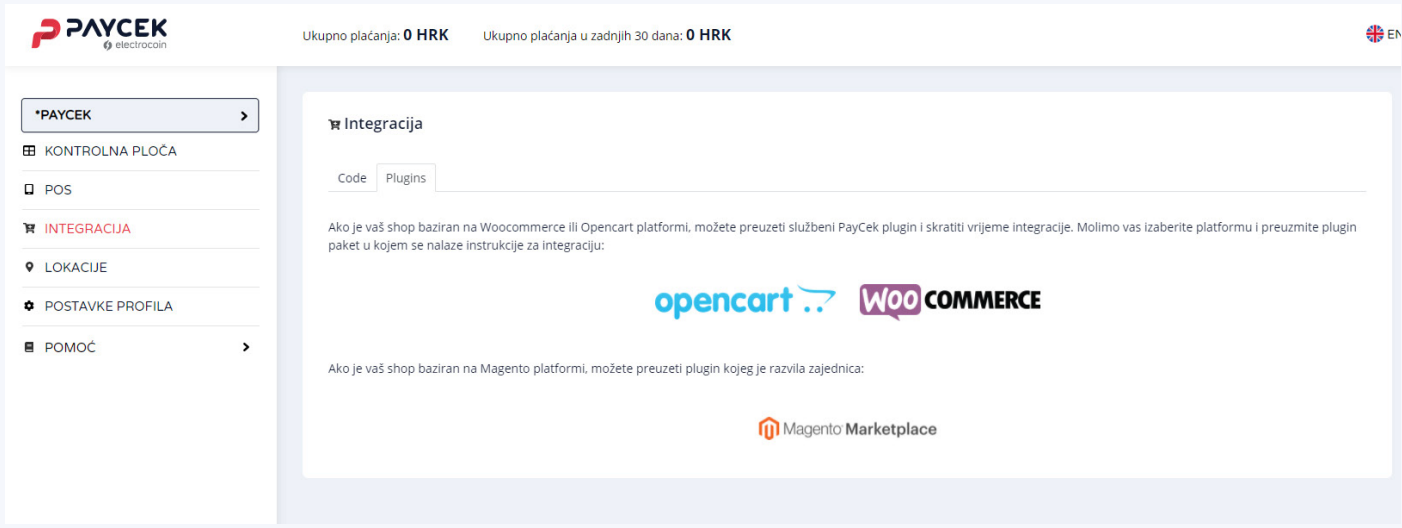

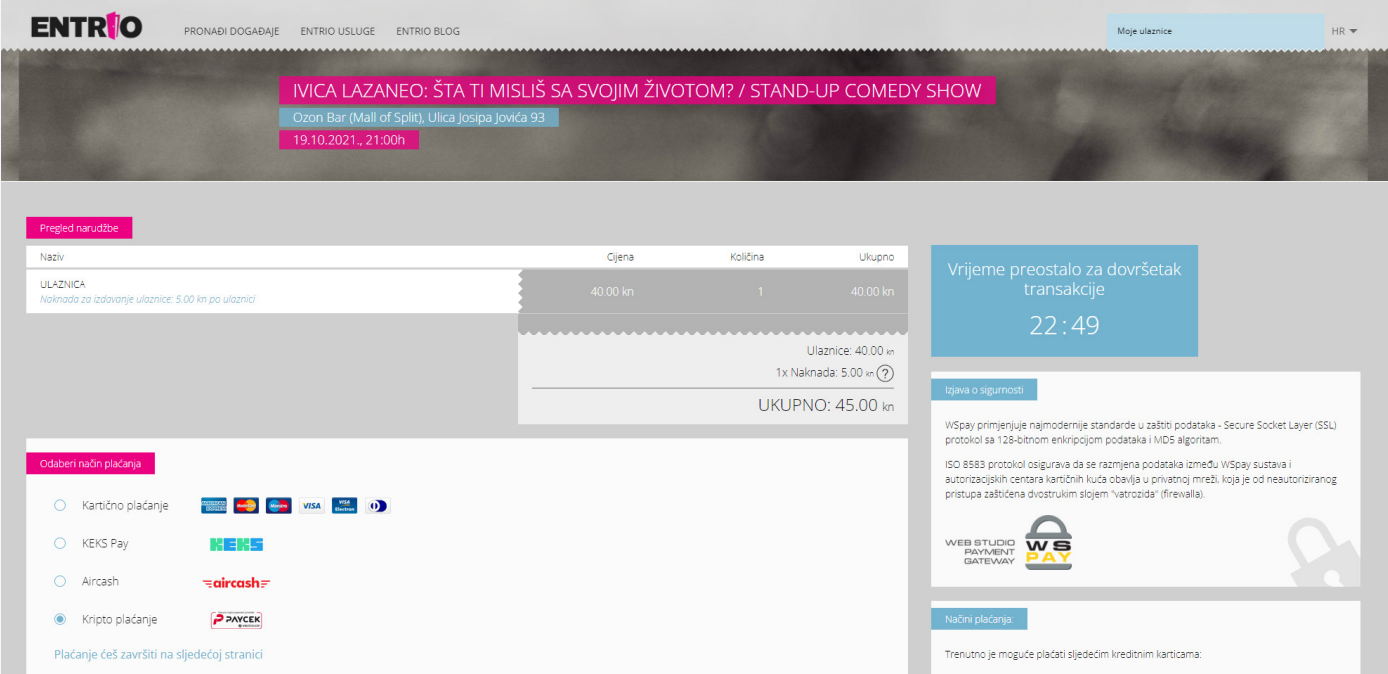

Primjer integracije PayCeka na [www.](http://www.bazzar.hr)entrio.hr

## 4. Integracija PayCeka

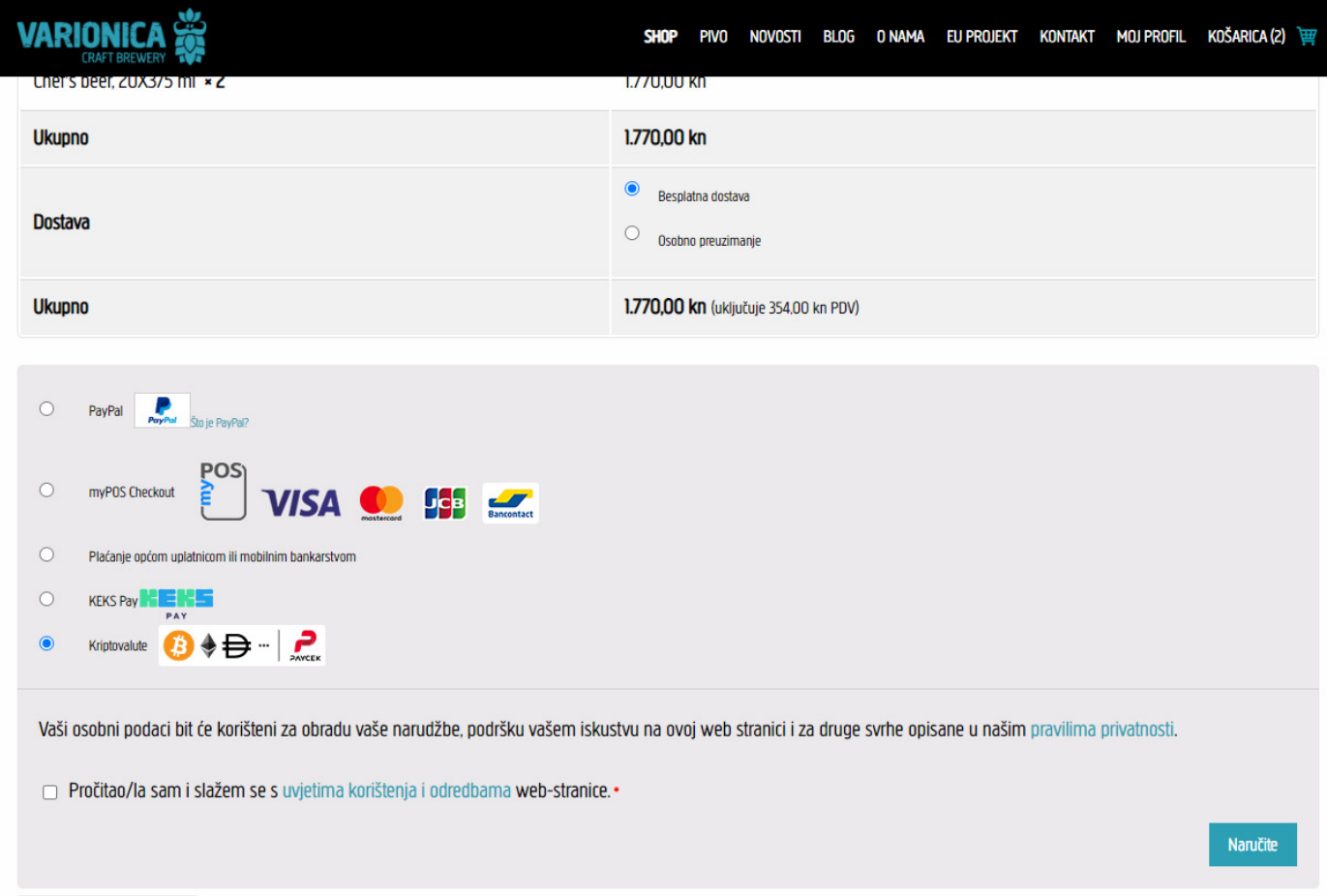

Primjer web trgovine integriranog preko WooCommerce plugins [www.varionica.com](http://www.varionica.com)

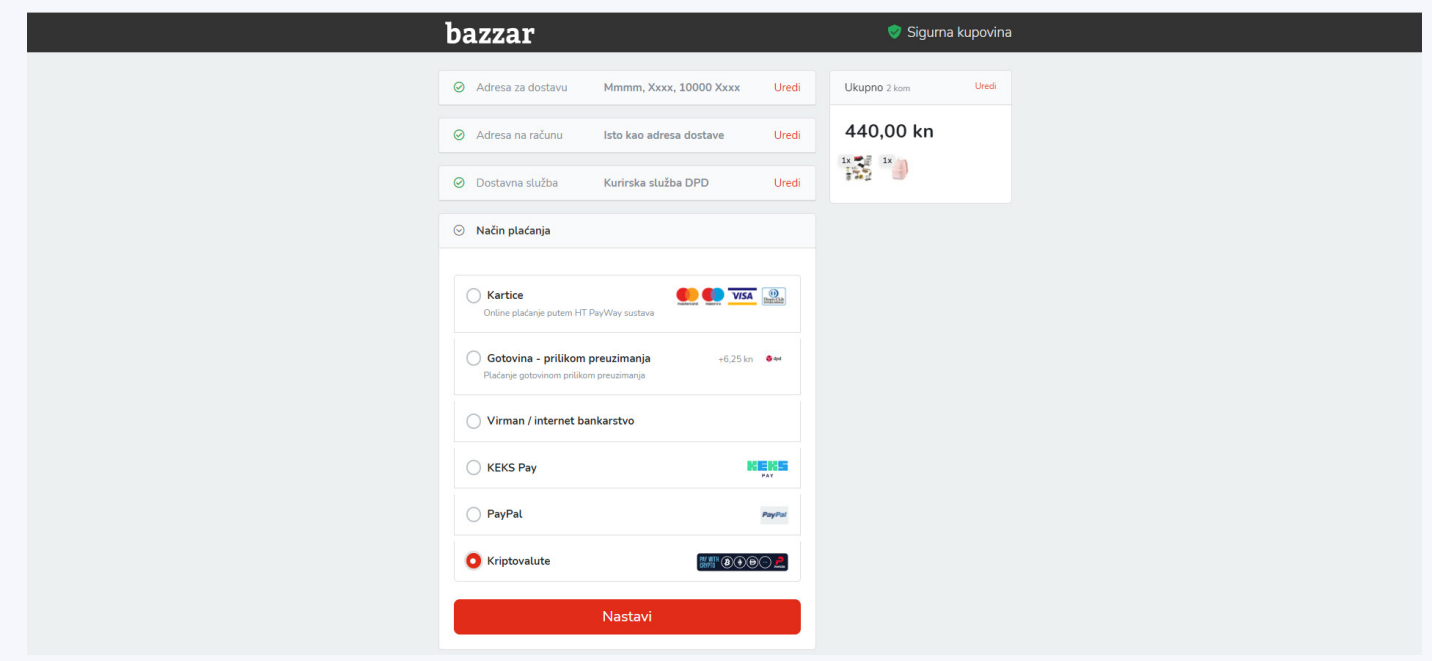

Primjer integracije PayCeka na [www.bazzar.hr](http://www.bazzar.hr)

#### <span id="page-18-0"></span>**4.1.2. Integracija na web stranicu**

Ako imate internetsku trgovinu i želite prihvatiti kripto plaćanja, morat ćete stvoriti plaćanje na PayCeku. To se može učiniti pomoću posebnog URL -a. Da biste generirali ovaj URL, morat ćete koristiti isječak koda koji je prisutan na Vašoj stranici profila pod "integracija". Tamo ćete pronaći i potrebne smjernice. ID profila se može pronaći kod profila i tajni ključ može se pronaći u postavkama profila.

Osim toga, postoji mnogo neobaveznih argumenata poput popisa stavki i URL -ova za povratni poziv tako da možete primiti informacije o uplati. Kada korisnik klikne na URL, preusmjerit će ga na naše web mjesto za plaćanje. Tamo će morati odabrati koju će kriptovalutu koristiti, a zatim će nastaviti s transakcijom.

Sve što trebate napraviti da bi stvorili plaćanje za ovaj profil je da pozovete PayCek URL sa određenim argumentima. Taj URL se može generirati sa kodom koji možete naći malo niže na ovoj stranici. Napravili smo primjere u kodu za nekoliko najpopularnjijih programskih jezika. Da generirate taj URL, trebate pozvati generate payment url funkciju. Ta funkcija ima 4 obavezna argumenta:

**profile ID** - možete naći u postavkama profila na lijevom sidebaru ili samo kopirate iz primjera **secret key** - možete naći u postavkama profila na lijevom sidebaru ili samo kopirate iz primjera

- **payment ID** ovo mora biti unikatan ID za ovo plaćanje. Ako želite stvoriti novo plaćanje, ali pošaljete postojeći ID, PayCek će Vas poslati na već postojeće plaćanje s tim ID-em.
- **amount**  ukupan iznos koji želite naplatiti klijentu

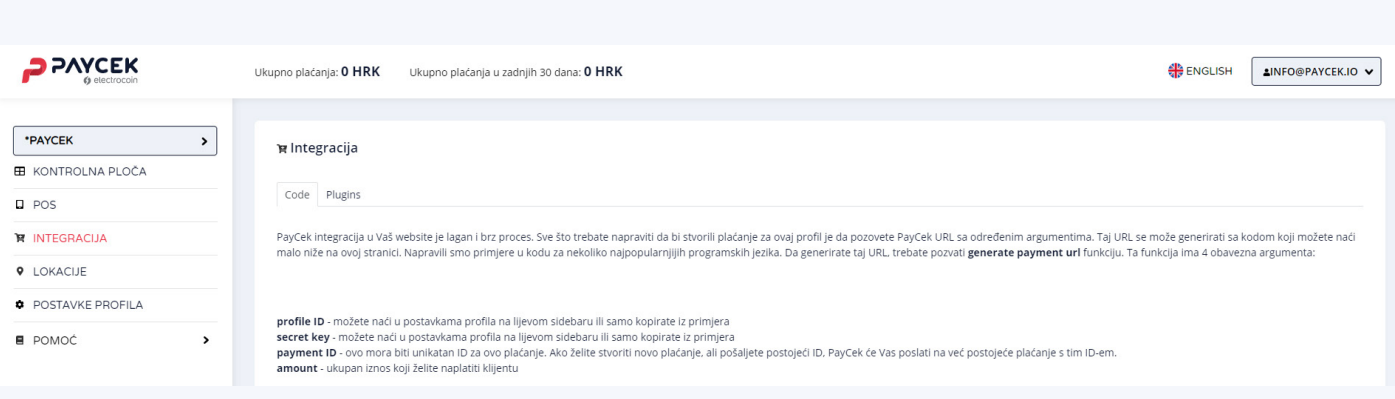

## 4. Integracija PayCeka

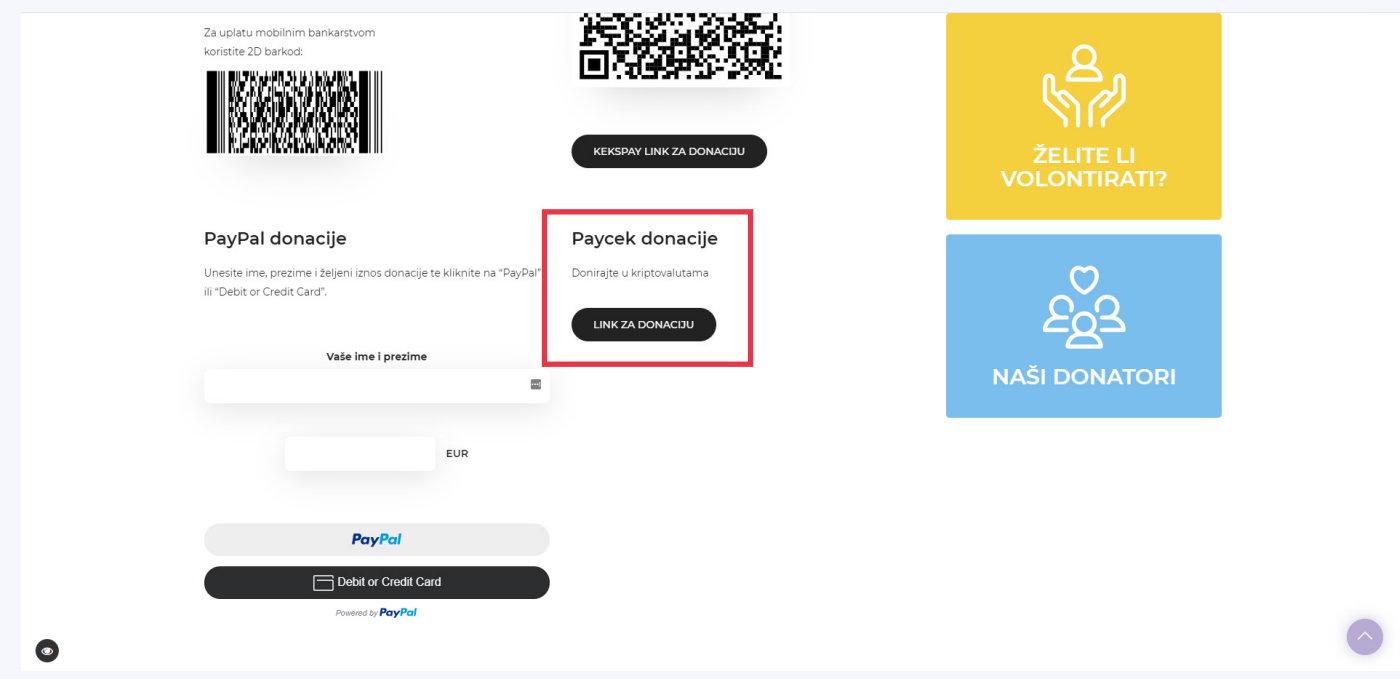

Primjer integracije na web stranici [www.nismosame.com/proizvod/donacija/](http://www.nismosame.com/proizvod/donacija/)

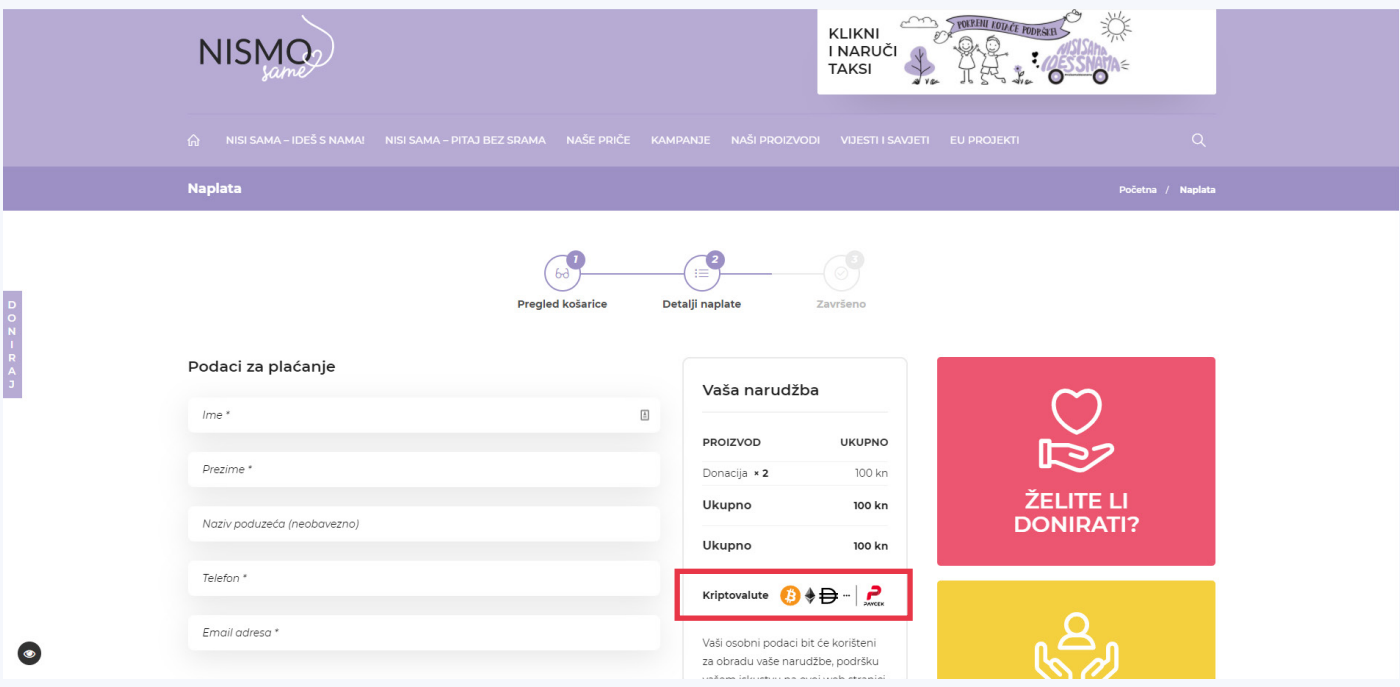

Primjer plaćanja na web stranici [www.nismosame.com/proizvod/donacija/](http://www.nismosame.com/proizvod/donacija/)

PayCek možete integrirati u fiskalnu blagajnu putem naše API dokumentacije. Više detalja možete saznati na niže navedenoj infografici.

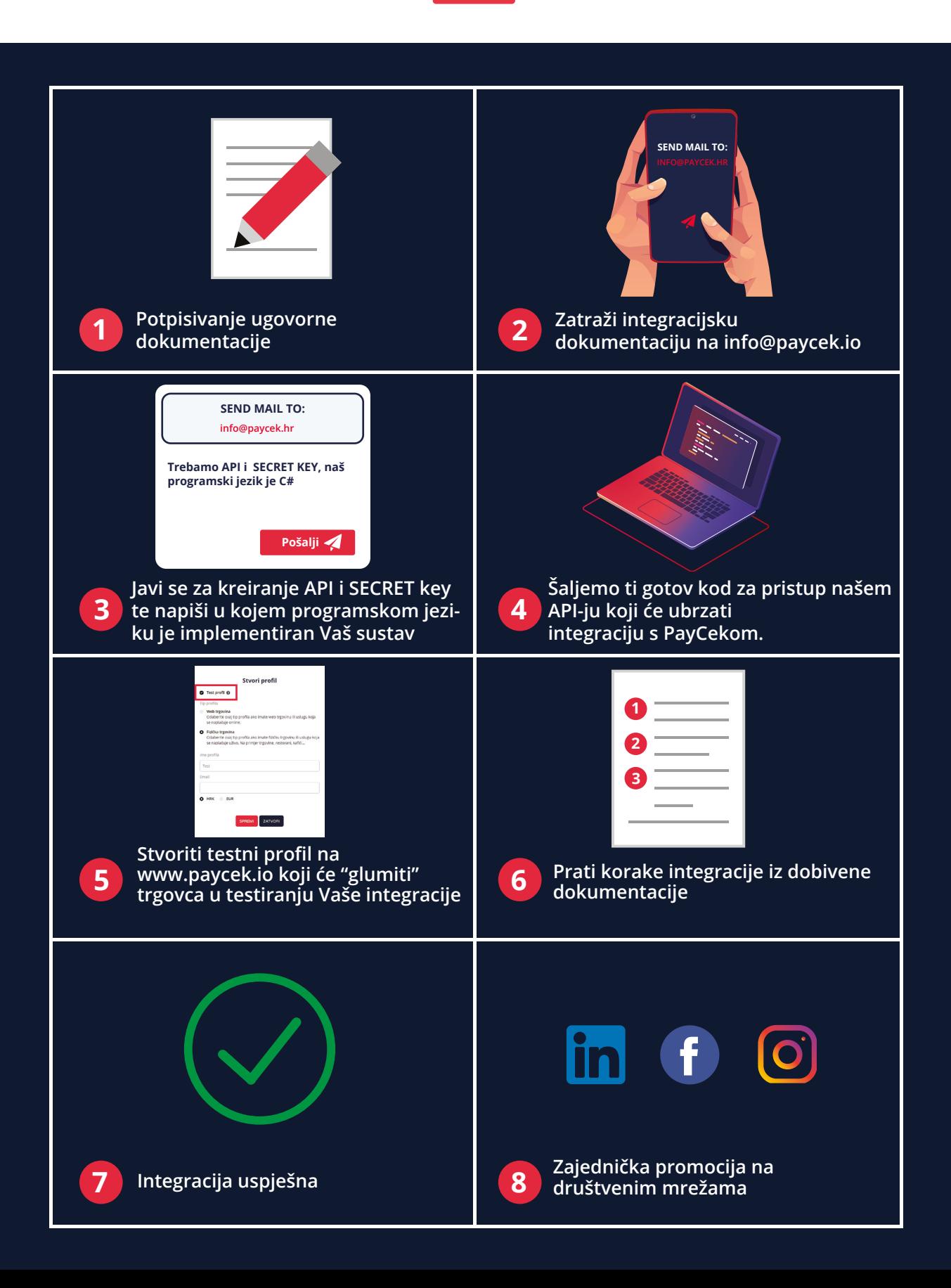

## <span id="page-21-0"></span>**4.2. Integracija u fiskalnu blagajnu**

#### **01.**

#### **API key i secret**

- Javite nam se na info@paycek.io da Vam kreiramo API key i secret kojim ćete komunicirati s našim API-jem i napišite u kojem programskom jeziku je implementiran Vaš sustav.
- Mi ćemo Vam uz API key i secret poslati i gotov kod za pristup našem API-ju koji će Vam ubrzati integraciju s PayCekom.

#### **02.**

#### **Stvoriti testni profil na PayCeku**

- Za testiranje je potrebno otvoriti račun na paycek.io.
- Jednom kad stvorite račun, pojaviti će Vam se forma za stvaranje profila. Tu označite da se radi o testnom profilu. Ovaj profil će "glumiti" trgovca u testiranju Vaše integracije.
- Idite u postavke profila i kopirajte kod (to je profile\_code kod komunikacije s API-jem).
- U postavkama profila označite svoju tvrtku kao odobreni POS (vidjet ćete ime svoje tvrtke).

#### **4.2.1. Workflow**

#### **01.**

Klijent dođe u dućan, izabere proizvode, dođe na blagajnu i kaže da želi platiti kriptom.

#### **02.**

Trgovac tada, na blagajni, odabire način plaćanja "kriptovalute". Ako je trgovac već primao uplate u kriptu preko PayCek sustava, ide se na korak 3. Ako još nije primao uplate u kriptu preko PayCek sustava, nude mu se dva izbora:

- "Želim početi primati plaćanja u kriptovalutama" u ovom slučaju blagajna napravi poziv na /api/account/create s potrebnim podacima. Tu mu se treba iskomunicirati da klikom na to dugme pristaje na uvjete www.paycek.io/tos. U odgovoru se nalazi profile code koji je potreban za stvaranje plaćanja u ime tog profila.
- "Već imam profil na paycek.io" u ovom slučaju je potrebno da trgovac upiše ID od svog profila (profile\_code) i treba mu napisati da ode na postavke svog profila na paycek.io i označi vas kao POS.

#### **03.**

Trgovac upisuje iznos u kunama i klikne na dugme "Stvori plaćanje".

#### **04.**

Blagajna napravi poziv na **/api/payment/open.** 

- U ovom trenutku se stvorilo plaćanje na PayCek sustavu no još se nije odabrala kriptovaluta u kojoj će klijent platiti.
- U odgovoru na poziv dobije se, između ostalog:
	- accepted\_coins lista kriptovaluta koje je moguće odabrati za ovo plaćanje.
	- payment\_code unikatni kod za plaćanje u PayCek sustavu.
	- accepted coins long names dictionary s dugim (riečitijim) imenima kriptovaluta. Dobro je ispisati duga imena (npr. svi znaju za Stellar, ali neki ne znaju da je njegova skraćenica XLM). Ove kriptovalute potrebno je ispisati na ekran u obliku dugmadi.

#### **05.**

Klijenta se pita da odabere jednu od ponuđenih kriptovaluta.

#### **06.**

Kada klikne na jednu od ponuđenih kriptovaluta, zove se **/api/payment/update** s **payment\_code**, kojeg ste dobili s prošlim upitom, i odabranom kriptovalutom **(src\_currency)**.

#### **07.**

U odgovoru na upit iz prošlog koraka se dobivaju potpuni detalji o plaćanju koje je potrebno prikazati na ekran i ispisati na papirić:

- **gr code str** string koji je potrebno prikazati kao QR kod
- **src\_currency** odabrana kripto valuta
- **src amount** iznos u kriptu
- **dst currency** fiat valuta
- **dst amount** iznos u fiatu
- **confirm\_by\_time** vrijeme do kad se mora platiti
- **receive coin address** kripto adresa na koju se mora poslati kriptovaluta
- **receive\_coin\_tag** ovo nije potrebno za neke valute, pa ako je prazan string, ne treba se ispisivati. Ako postoji, trebalo bi koristiti i polje receive\_coin\_tag\_name jer svaka valuta ima svoj naziv za tag podatak (npr. kod XLM-a se tag podatak zove "memo id"). Onda bi ispis bio nesto tipa <receive coin tag name>: <receive coin tag>.

#### **08.**

Sada se čeka da klijent pošalje kripto sa svog walleta. Vi ovdje imate tri opcije za detekciju plaćanja:

- Koristiti status callback. Dakle mi bi zvali neki Vaš endpoint u slučaju promjene statusa. U ovom slučaju je potrebno predati status\_url\_callback u koraku broj 4. Ovu opciju mi preporučamo.
- Periodički pollati PayCek API za to plaćanje (/api/payment/get).
- Oboje.

#### **09.**

Ovisno o statusu plaćanja, trebalo bi mijenjati informacije na ekranu blagajne:

- **waiting\_transaction** još uvijek se čeka da klijent pošalje kriptovalutu. Na ekranu bi trebali biti QR kod i ostali podaci s gornje liste.
- **· waiting confirmations** vidimo da je klijent poslao kripto, no čekamo dovoljan broj blockchain potvrda uplate. Sad bi trebalo maknuti podatke za plaćanje i staviti neki znak tipa "čekanje potvrda".
- **successful** plaćanje je uspješno. Trebalo bi staviti nekakvu kvačicu ili poruku da je plaćanje uspješno.
- **expired** isteklo je vrijeme za plaćanje. Trebalo bi ispisati to na ekranu skupa s porukom (refund\_msg - dobije se u odgovoru na koraku 6).
- **canceled**  plaćanje je poništeno. Trebalo bi ispisati to na ekranu skupa s porukom (refund\_msg - dobije se u odgovoru na koraku 6).

## 4. Integracija PayCeka

# Vaš LOGO

#### <src\_currency>

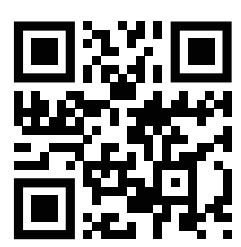

<TAG\_NAME>: <RECEIVE\_COIN\_TAG>

Iznos u kriptu: <src\_amount> <src\_currency> IZNOS U KUNAMA: <DST\_AMOUNT> <DST\_CURRENCY> Vrijeme isteka: <confirm\_by\_time> KRIPTO ADRESA: </receive\_coin\_address>>>

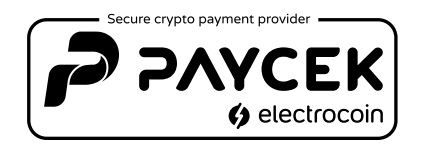

# Vaš LOGO

Plaćanje je poništeno.

 $\langle$ REFUND\_MSG>

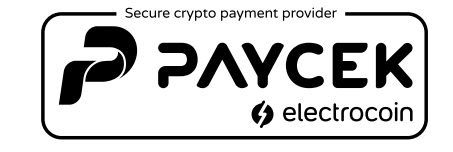

Vaš LOGO

Isteklo je vrijeme za plaćanje.

 $\langle$ REFUND\_MSG>

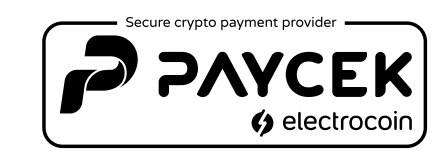

### <span id="page-25-0"></span>**4.2.2. Testni profil**

Kod testnih profila možete sami mijenjati statuse. Potrebno je samo otići na **payment\_url**, koji se dobije u odgovoru kod stvaranja plaćanja, te tamo mijenjati statuse ovisno o tome što želite istestirati. Npr. želite istestirati da li Vaš sustav dobro registrira na uspješno plaćanje - odite na payment\_url od tog plaćanja i kliknite na dugme successful. Tada će se status plaćanja promijeniti u successful, pozvat će se callback i poslati email trgovcu da je plaćanje uspjelo. Dakle vi ćete istestirati Vašu implementaciju bez slanja kripta.

### **4.2.3. Callbackovi**

Kod primanja callbackova, potrebno je biti siguran da je poziv na Vaš API endpoint došao od nas. U tu svrhu mi postavljamo hash u header pod nazivom "ApiKeyAuth-MAC". Dakle, u trenutku kad primite poziv na svoj API endpoint, trebali bi izračunati taj hash i usporediti s vrijednošću u tom headeru. Ako je vrijednost ista, znači da je poziv došao od nas. Ako je različita, potrebno je ignorirati taj poziv.

Način računanja hasha je isti kao i u kodu koji smo Vam poslali za pristup PayCek API-ju.

### **4.2.4 Poništavanje plaćanja i refund**

Ako vi na svojoj kasi stornirate plaćanje, potrebno je pozvati **/api/payment/cancel** za to plaćanje na PayCek API-ju. Ako je cancel uspio (status **ok**), potrebno je pokazati poruku klijentu (refund\_msg kako je napisano i u koraku 9). Ako cancel za to plaćanje na PayCeku nije uspio (status **invalid\_status**), znači da je plaćanje kod nas prošlo. U tom slučaju je trgovac dužan kupcu vratiti iznos u gotovini ili kako već želi.

Ukratko - ako je na PayCek sustavu plaćanje **successful**, a kod vas se storniralo, trgovac vraća gotovinu. Ako je na PayCek sustavu plaćanje **waiting\_transaction, waiting\_confirmations, canceled** ili **expired**, a kod vas se storniralo, onda PayCek vraća u kriptu.

Jednom kad sve istestirate s testnim profilom, možete implementirati stvaranje profila direktno iz blagajne (korak 2 - **"Želim početi primati plaćanja u kriptovalutama"**).

Dostupna Vam je i mogućnost korištenja i integracije PayCeka u obliku samostalnog WebPos-a. Svi detalji o korištenju WebPosa nalaze se i dodatno pojašnjeni s lijeve strane nadzorne ploče u padajućem izborniku "Pomoć".

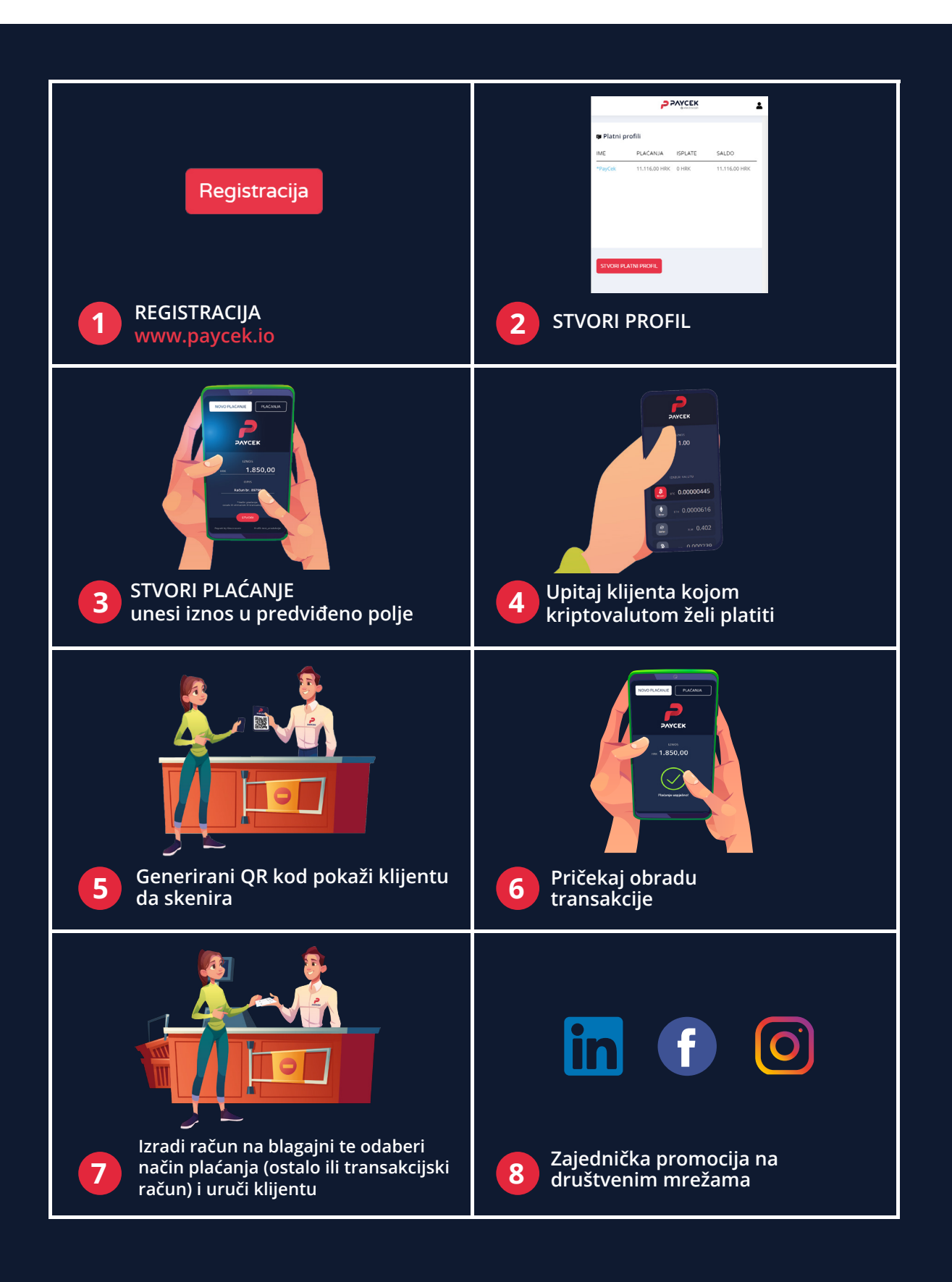

## <span id="page-27-0"></span>4. Integracija PayCeka

### **4.3. POS / WEBPOS**

Za korištenje našeg PayCek webposa nije potrebna dodatna integracija. Dovoljno je kreirati korisnički račun na www.paycek.io. Više detalja možete saznati na iznad navedenoj infografici.

Za korištenje našeg POS-a ne trebate poseban uređaj, već bilo koji mobitel, tablet ili PC. Usluga je besplatna i možete ju početi koristiti odmah!

Na mobitelu ili kasi otvorite link za pristup PayCek POS-u. URL se nalazi u prethodnom "URL" tabu. Link koji Vam je tamo ponuđen otvorite na mobilnom uređaju ili kasi koju želite koristiti kao PayCek POS. Ukoliko isti POS koristi više korisnika (primjerice više konobara), možda je najbolje da svakom korisniku ovaj link pošaljete SMS porukom ili WhatsAppom, Viberom ili kojim drugim komunikacijskim kanalom.

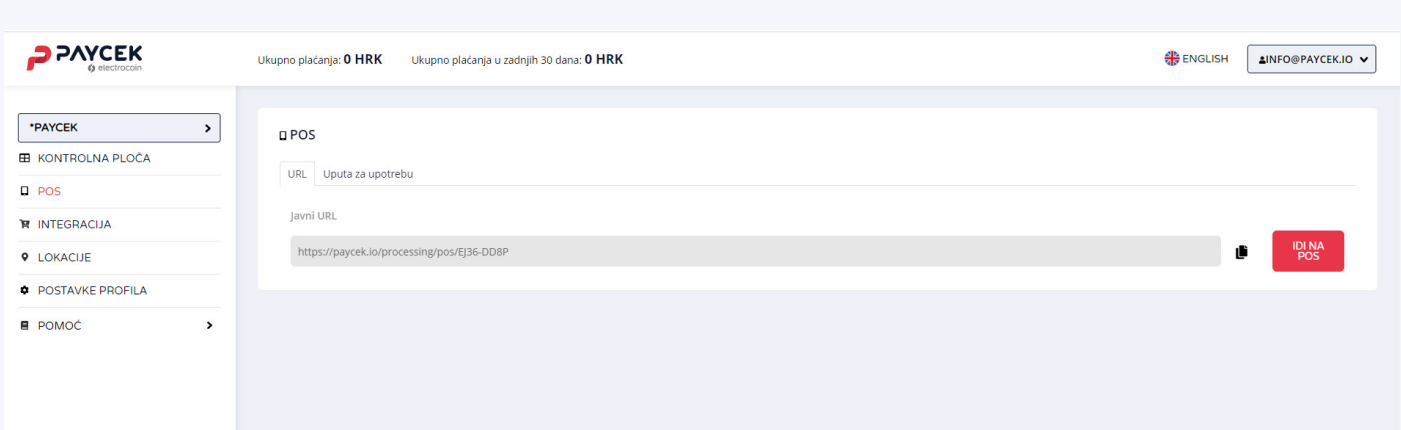

Kad otvorite POS, otvorit će Vam se "Novo plaćanje" ekran. Tu upišite ukupan iznos računa (polje: Amount) i broj računa (polje: ID) te kliknite "Stvori".

Zatim će Vam se pojaviti ekran za odabir kriptovalute. Pružite mobitel gostu da odabere kriptovalutu kojom želi platiti (slika 1).

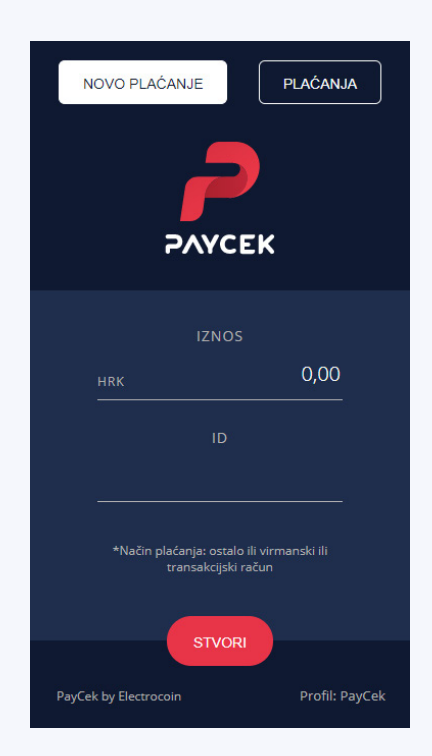

Na sljedećem ekranu pojavit će Vam se iznos koji je potrebno platiti te QR kod koji gost treba skenirati svojim kriptovalutnim novčanikom (slika 2). Pokažite ekran gostu da skenira QR kod i izvrši uplatu. Nakon što gost kaže da je platio, pričekajte 10ak sekundi da se ekran promijeni u "Transakcija u tijeku" (slika 3). Nakon što se ekran promijeni u "Transakcija u tijeku" (slika 3), zahvalite gostu te mu kažite da je njegova uplata u obradi. Možete naastaviti dalje svojim poslom. Nakon par minuta pogledajte opet POS i provjerite je li se ekran promijenio u "Plaćanje uspješno" (slika 4). Ako jest, obavijestite gosta da je plaćanje završeno.

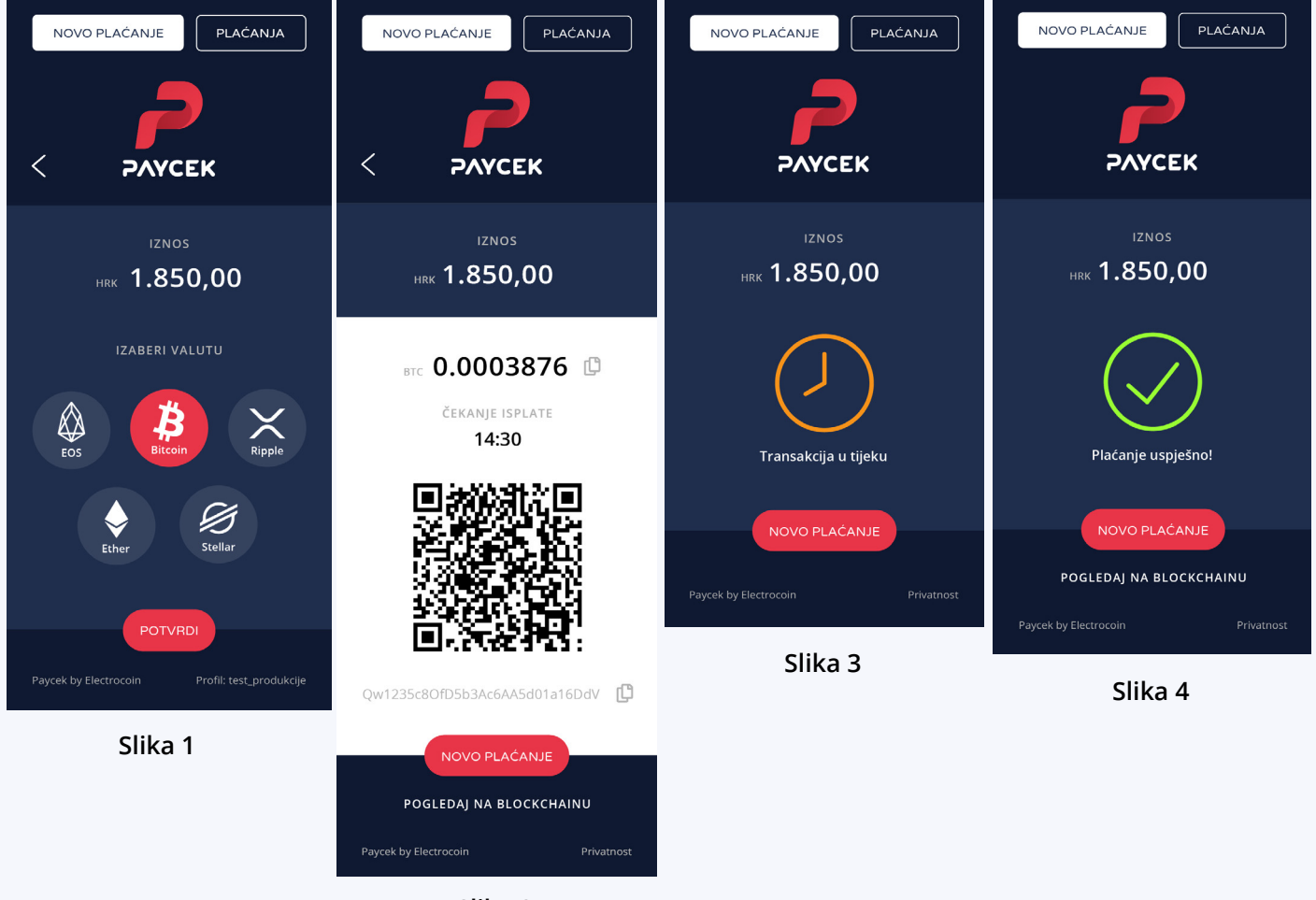

**Slika 2**

#### **Pregled statusa svih plaćanja u zadnjih 12 sati.**

Kliknite na tipku "Plaćanja" i dobit ćete pregled svih plaćanja obavljenih u zadnjih 12 sati. Klikom na svaku uplatu vraćate se natrag na neku od slika iznad.

Ikonice označavaju sljedeće statuse:

- $\bigcirc$ GOST BIRA KRIPTOVALUTU – kriptovaluta još nije odabrana (slika 1)
- $\odot$ GOST SKENIRA QR KOD – uplata još nije izvršena (ili je upravo izvršena) (slika 2)
- $\odot$ UPLATA U OBRADI – uplata je izvršena i u procesu obrade (slika 3)
- ⊘ UPLATA USPJEŠNA – uplata je izvršena i uspješna (slika 4)
- UPLAĆEN NEDOVOLJAN IZNOS uplata je izvršena, no nedovoljan iznos je primjećen  $\odot$
- ◯ UPLATA ISTEKLA uplata više ne vrijedi

## 4. Integracija PayCeka

Klikanjem po PayCek POS-u nije moguće napraviti nikakvu štetu. Ukoliko se izgubite, utoliko samo kliknite na "Plaćanja" tipku i dobit ćete listu svih plaćanja.

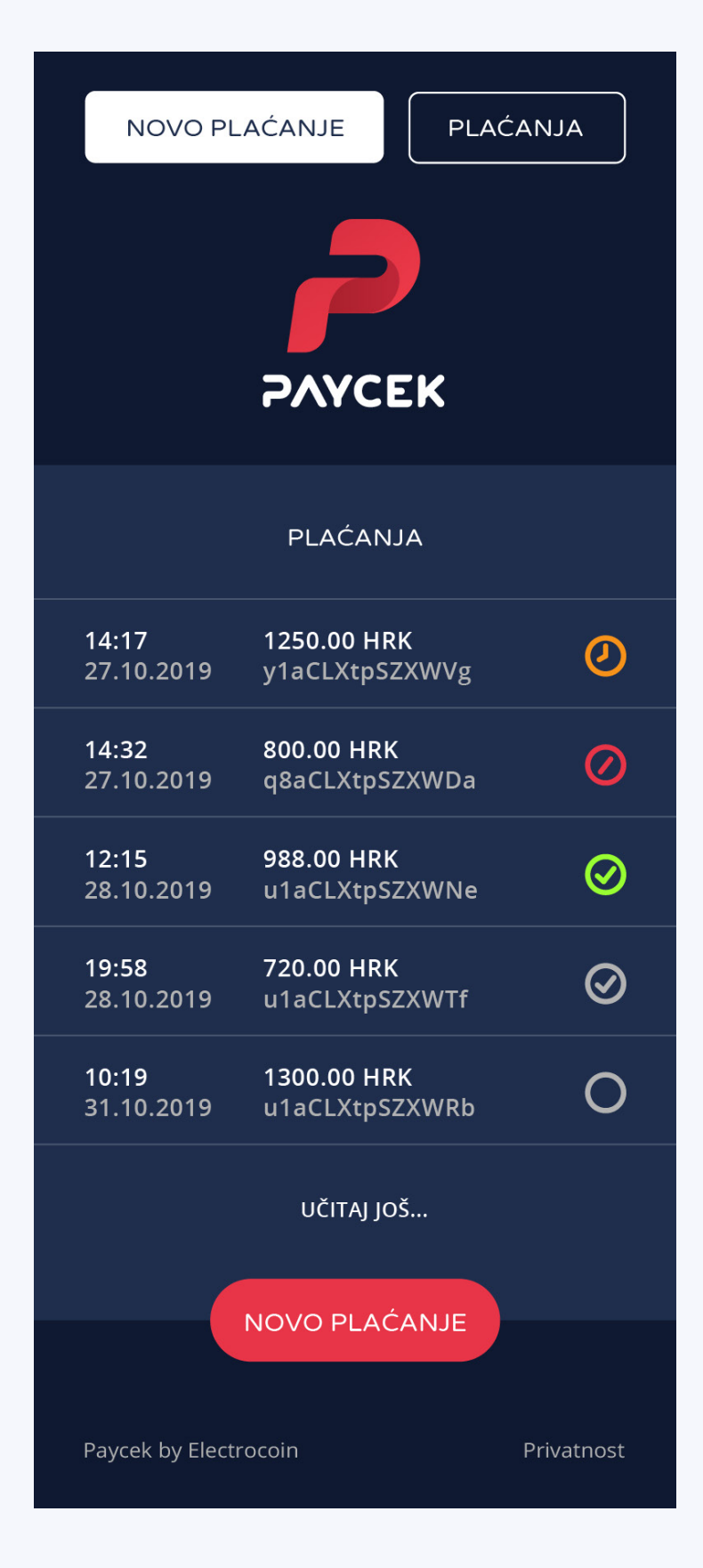

### <span id="page-31-0"></span>**4.4. API CALL**

Ako ste napredniji i želite stvoriti vlastito grafičko korisničko sučelje za plaćanje putem PayCeka, nudimo Vam naš API s opcijama za stvaranje i primanje plaćanja. Ako Vam ova opcija najviše odgovara, specifikacije API -ja možete pronaći u postavkama računa -> kartica API.

### **4.5. Vizualni standardi / logotip**

### **Logotip**

PayCek Logo

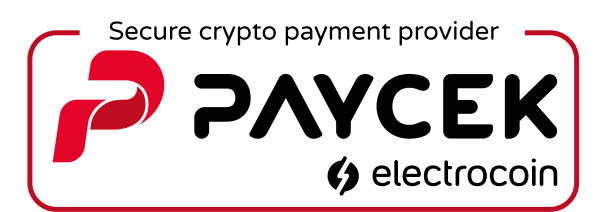

#### PayCek Logo BW

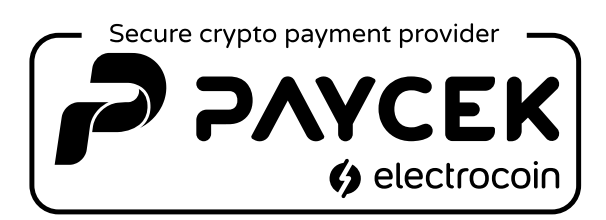

### **Naljepnica**

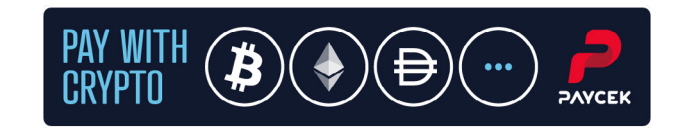

### **Način plaćanja**

#### **Mogućnosti plaćanja:**

- **Kriptovaluta**
- **Kreditna kartica**
- **Plaćanje pouzećem**

### <span id="page-32-0"></span>**5.1. Izvještaji**

U PayCeku postoji opcija koja Vam omogućuje generiranje izvješća o plaćanju i isplatama. Mjesečna izvješća automatski se šalju 1. u mjesecu. No, izvješća možete generirati ručno za bilo koje razdoblje koje želite.

Za izvješća o plaćanjima i isplatama, idite na stranicu profila i kliknite "generiraj izvješće". Tu možete birati želite li izvješće o plaćanjima ili isplatama. Također možete podesiti vremenski period i format izvješća.

U oba slučaja od vas će se zatražiti sličan obrazac:

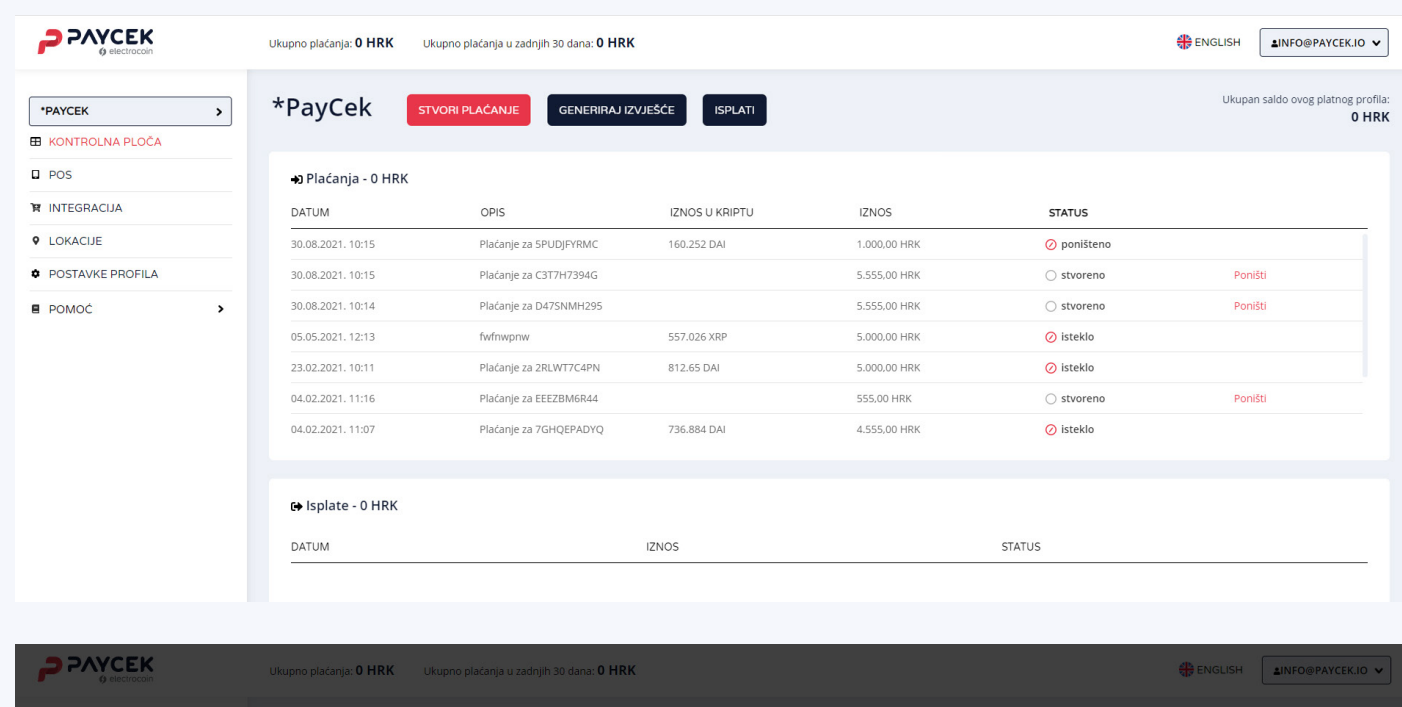

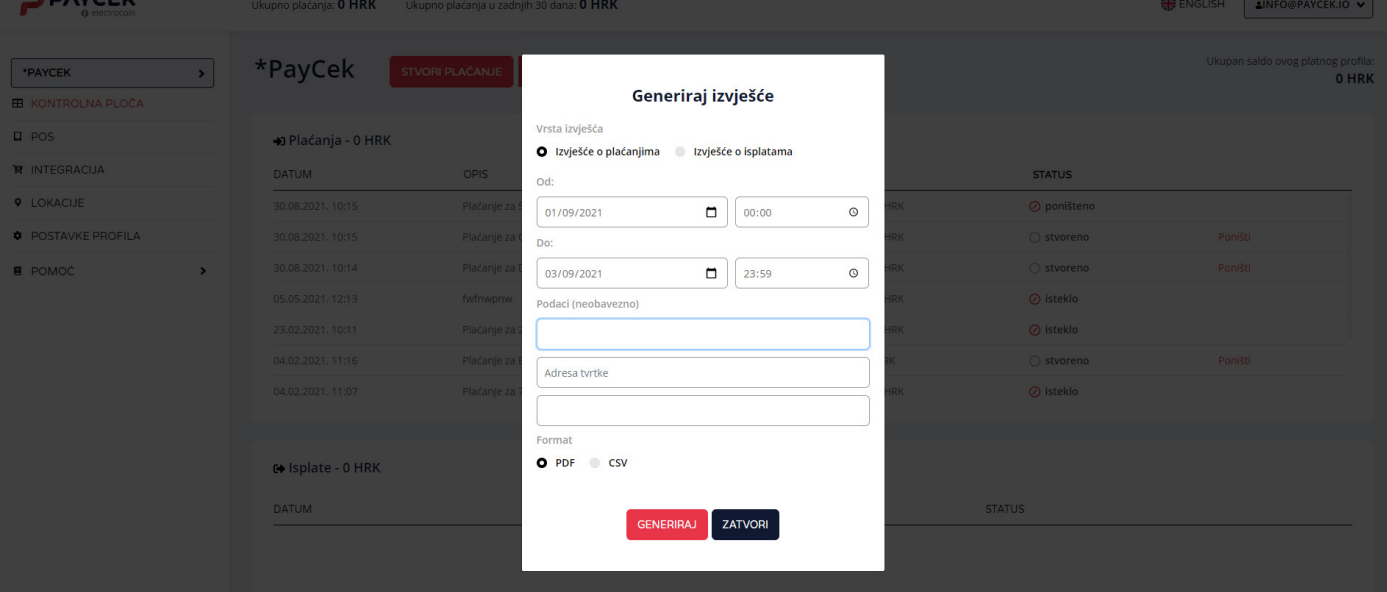

Što se tiče mjesečnih izvješća, ona će se slati na mail Vašeg profila, ali možete dodati i drugu e -poruku (na primjer od Vašeg računovođe) u postavkama profila:

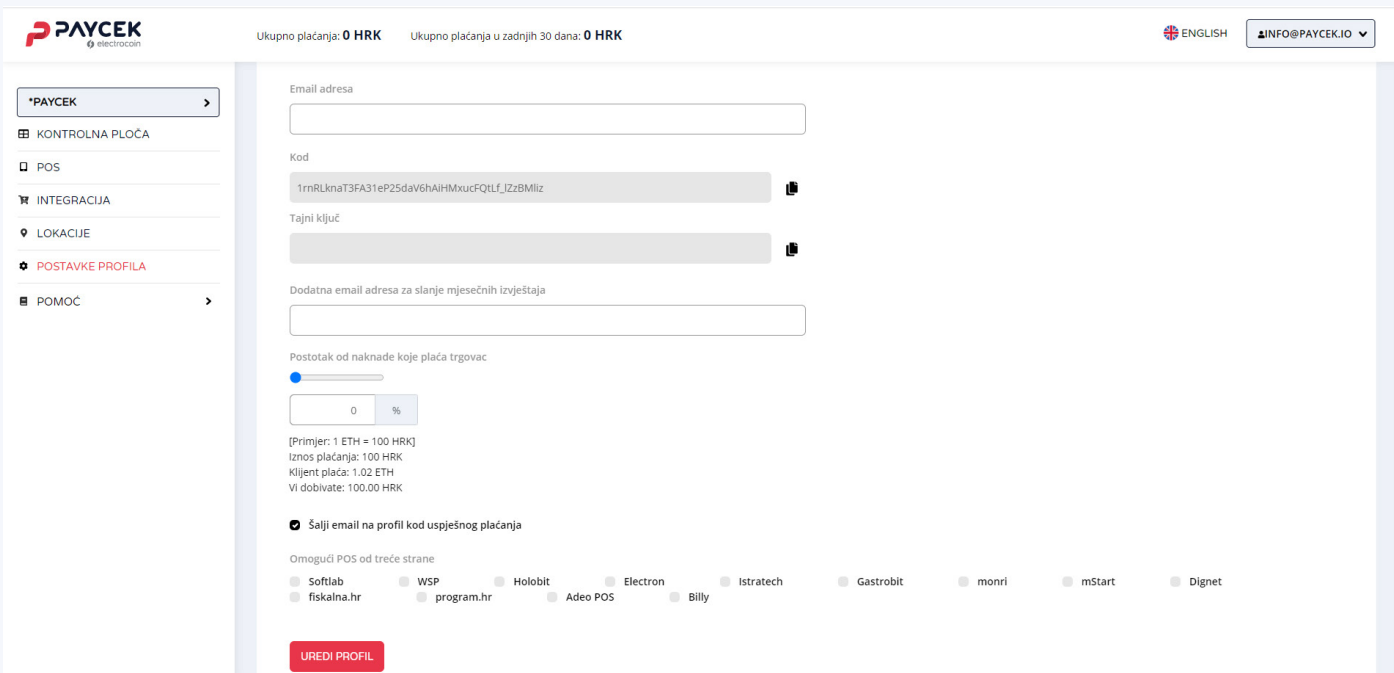

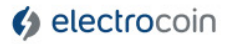

PayCek.io je usluge tvrtke<br>ELECTROCOIN d.o.o.<br>Rukavec 5, 10090 Zagreb<br>OIB: 45841695639

Naziv klijenta: moj biznis d.o.o.<br>Adresa klijenta: Ilica 1, Zagreb, Croatia<br>Korisničko ime: vedran<br>Naziv profila: novi\_testni

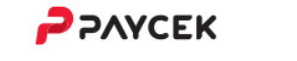

Datum ispisa:

Valuta profila:

Početak razdoblja:<br>Završetak razdoblja:

Stanje na početku perioda:<br>Ukupni uplatni promet za period:<br>Ukupni isplatni promet za period:<br>Novo stanje na kraju perioda:

25.05.2020.16:42

01.03.2019.00:00<br>23.05.2019.23:59

**HRK** 

0,00 HRK<br>3679,85 HRK<br>0,00 HRK<br>3679,85 HRK

#### **IZLIST UPLATA**

zaprimljenih preko servisa PAYCEK

za period od 01.03.2019:00 do 23.05.2019.23:49

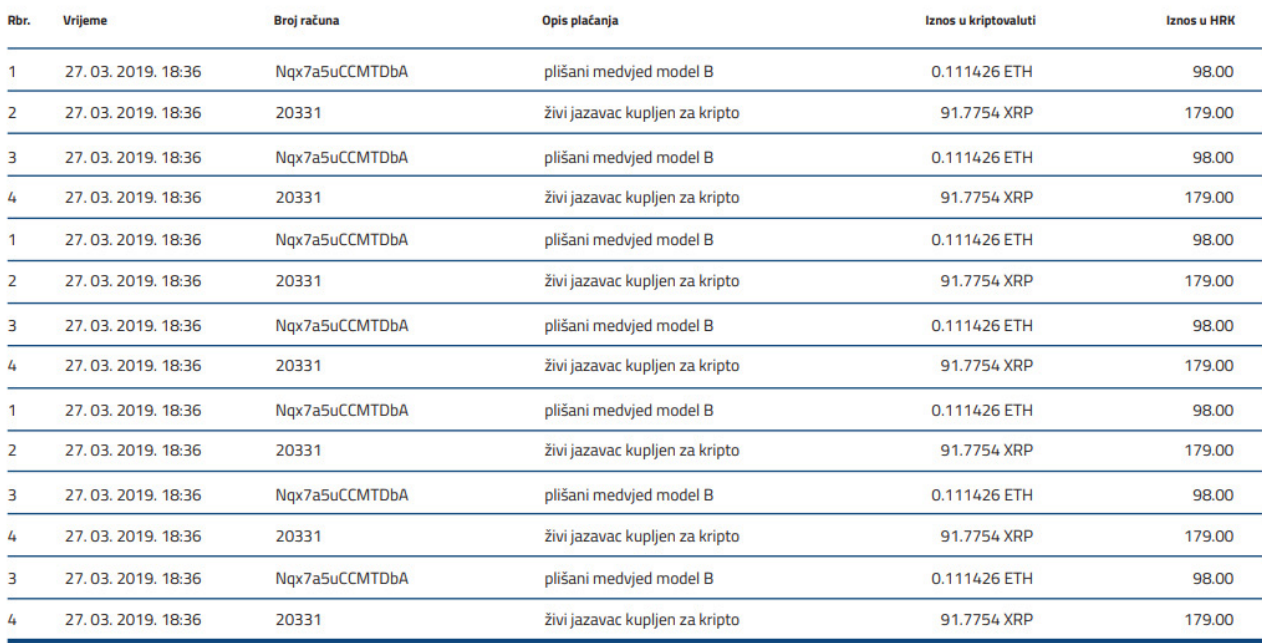

\*\*\* KRAJ IZLISTA \*\*\*

### <span id="page-34-0"></span>**5.2. Računovodstvo**

Računovodstvena obrada vrlo je jednostavna, a više informacija možete dobiti na niže navedenoj infografici ili u pitanjima i odgovorima niže.

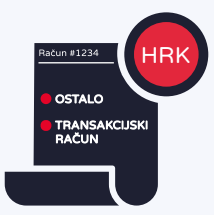

Način plaćanja

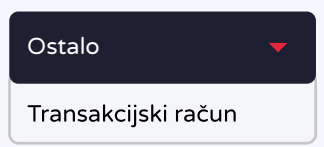

**Ukoliko fiskalizirate račune staviti "ostalo", ukoliko ne fiskalizirate staviti "transakcijski račun"**

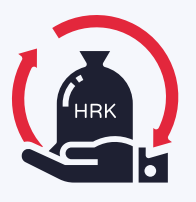

**Na račun pod način plaćanja navesti "ostalo" ili**

**"transakcijski račun"**

**U slučaju storna ili povrata, klijentu vraćate direktno kune na njegov račun/karticu/gotovinu/ PayPal itd.** 

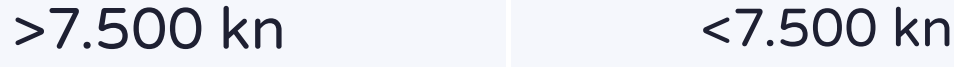

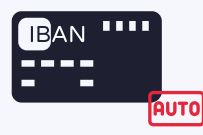

**Kada saldo prijeđe iznos od 7.500 kn, sredstva idu automatski na isplatu na Vaš IBAN**

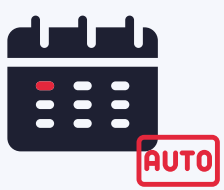

**Prvog u mjesecu za prethodni mjesec će Vam se sredstva s profila automatski prebaciti na IBAN ako je iznos salda veći od 200kn**

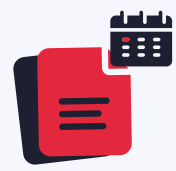

**Prvog u mjesecu ćete dobiti 2 izvještaja za prethodni mjesec- popis svih transakcija putem PayCeka te popis svih uplata od strane Electrocoin d.o.o. na Vaš IBAN**

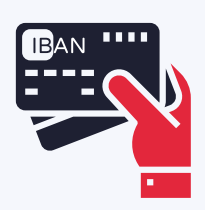

**Uplate koje se izvrše putem PayCeka prvo sjedaju na Vaš PayCek profil, potom na Vaš IBAN**

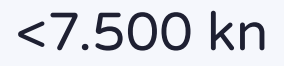

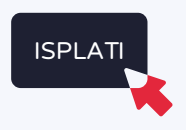

**Ako je saldo manji od 7.500 kn možete samostalno vršiti isplate direktno s PayCek profila na Vaš IBAN**

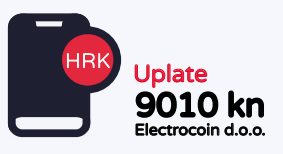

**Uplate će na Vašem transakcijskom računu biti vidljive pod uplatiteljem "Electrocoin d.o.o."**

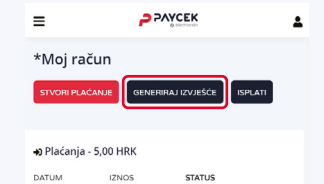

**Izvještaje u bilo kojem trenutku možete generirati i downloadati direktno s Vašeg PayCek profila**

#### **Kako izdajem račun kupcu ukoliko je plaćanje izvršeno putem PayCeka?**

Svoje račune izdajete u kunama, a kao način plaćanja navodite "ostalo". Ako nemate opciju "ostalo", onda odabirete "virman" ili "transakcijski račun".

#### **Kako ću računovostveno voditi uplate izvršene putem PayCeka?**

Jednom mjesečno od Electrocoin d.o.o. na email adresu automatski dobivate sve potrebne knjigovodstvene izvještaje. Samo ih pošaljite svojem računovođi i to je to. Broj računa automatski se pojavljuje u knjigovodstvenom izvještaju. Jednom mjesečno dobivate dva izvještaja za svoje računovodstvo:

- izvještaj o svim računima plaćenim kriptovalutama
- izvještaj o svim bankovnim uplatama koje ste primili od nas (Electrocoin d.o.o.)

Vaše računovodstvo zatim podatke na izvještajima povezuje s računima, uplatama kriptovalutama i bankovnim transakcijama.

#### **Moram li fiskalizirati račune ukoliko nisam obveznik fiskalizacije?**

Naplata putem naše platforme se ne smatra prometom gotovinom, stoga ne podliježemo Zakonu o fiskalizaciji u prometu gotovinom (u skladu s čl. 2 st. 6. Zakona o fiskalizaciji u prometu gotovinom).

Ukoliko niste obveznik fiskalizacije te svoje račune niti dosad niste morali fiskalizirati, utoliko ne morate niti zbog korištenja naše platforme PayCek.

#### **Što ukoliko kupac odluči napraviti povrat robe kupljene putem PayCeka?**  $\bullet$

Trgovac omogućuje plaćanje u kriptovalutama, no prima sredstva na bankovni račun u kunama ili eurima, stoga može ovisno o željama kupca povrat izvršiti:

- **1.** direktno s bankovnog računa na račun kupca
- **2.** isplatu gotovine na prodajnom mjestu
- **3.** izvršiti povrat sredstava putem PayPala

<span id="page-36-0"></span>PayCek je prema zadanim postavkama za vas potpuno besplatan. Naknadu plaća kupac. Ako to želite promijeniti i preuzeti dio naknade ili cijelu naknadu od svog klijenta, to možete učiniti tako da navedete postotak naknade koju ste spremni preuzeti. To se također radi putem postavki profila:

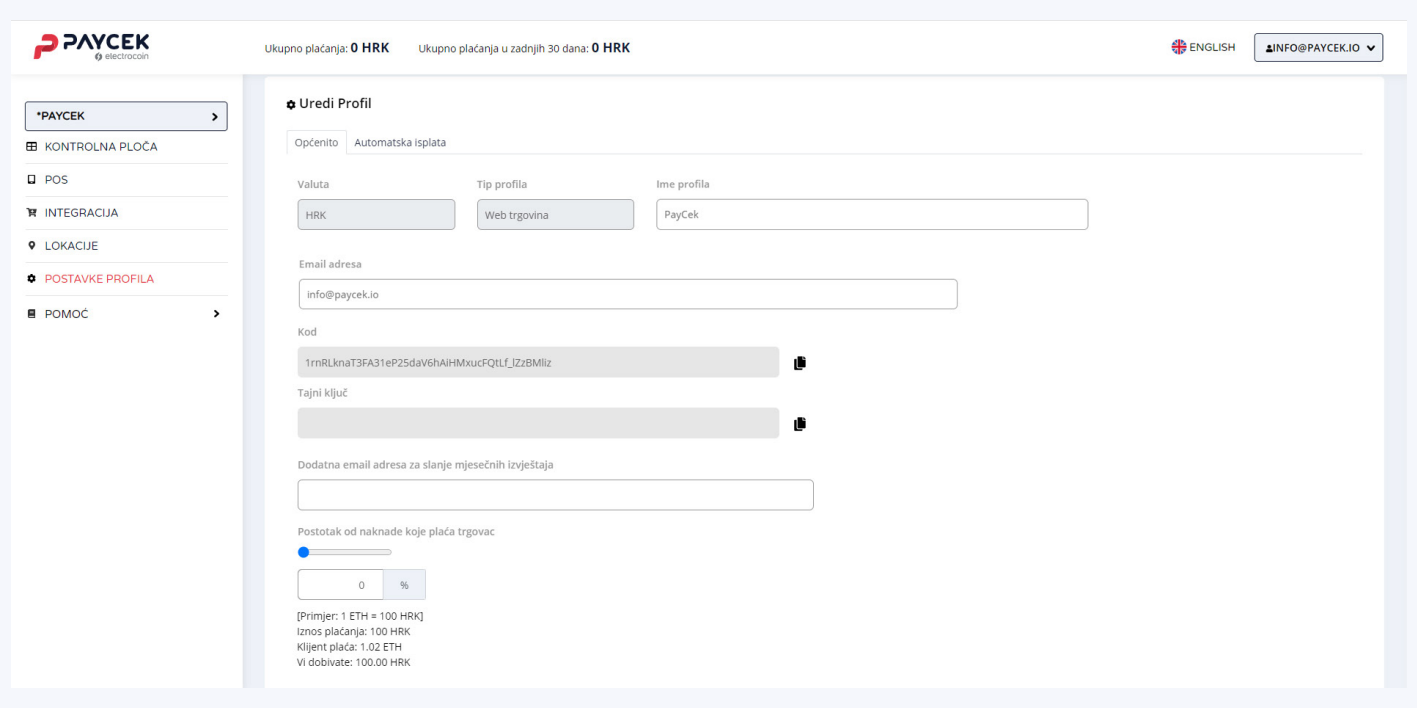

### <span id="page-37-0"></span>**7.1. Kriptovalutni novčanici i plaćanje na PayCek prodajnim mjestima**

Novi ste u kripto svijetu, nešto ste čuli o bitcoinima i kriptovalutama i željeli biste početi, ali ne znate kako?

Kao što za držanje ''papirnatog'' novca trebate novčanik, tako i za držanje različitih kriptovaluta također trebate kriptovalutni novčanik. Princip je sličan kao i kod Internet bankarstva Vaših banaka.

Odaberete gdje želite otvoriti kriptovalutni novčanik te ga koristite slično kao i Internet bankarstvo.

Donosimo Vam osnovni pregled kriptovalutnih novčanika, uz sve prednosti i nedostatke.

Kriptovalutne novčanike možemo podijeliti na **osobne** i **burzovne.**

U **osobne** novčanike ubrajamo:

- Papirnate novčanike
- Web novčanike
- Mobilni ili desktop novčanici
- Hardverski novčanici

**Papirnati novčanici** nisu za svakoga jer potrebne podatke morate isprintati te pohraniti na papiru, a potrebno je i određeno predznanje da se novčanik ''aktivira'' na Internetu.

Najpoznatiji **web novčanici** su: Mew, Blockchain, Cryptonator, Spectrocoin, Coin wallet i drugi. Smatra se da su ovakvi novčanici najmanje sigurni zbog smanjene zaštite i čestih slučajeva hakiranja, i preporuča se da se na ovakvim novčanicima drže samo tzv. ''tekuća ili likvidna'' sredstva koja svakodnevno trebate.

Najpoznatiji **mobilni/desktop** kripto novčanci su: Trust, Coinomi, Exodus, Electrum, Samourai, Metamask… Uglavnom su jednostavni za upotrebu i sigurniji od web novčanika, no ako izgubite podatke na mobitelu ili računalu zbog kakvog virusa također možete izgubiti i svoja kripto sredstva (ako niste pohranili jedinstvene fraze).

Najpoznatiji **hardverski novčanici** danas su Ledger i Trezor. Smatraju se najsigurnijim kriptovalutnim novčanicima jer se ''pristup'' kriptovalutama ostvaruje preko posebnog ''vanjskog'' uređaja sličnog USB-u s kojim potvrđujete svaku transakciju a uređaj je, kada ga ne koristite, ''offline'' i nitko mu ne može pristupiti i hakirati ga.

Savjetujemo da na ovakvim, ''vanjskim'' uređajima držite kriptovalute koje čuvate te ih ne želite trošiti svakodnevno.

**Burzovni novčanici**, kako im i samo ime kaže, su oni kriptovalutni novčanici koje držite na različitim kripto burzama gdje trgujete svojim kripto sredstvima. Najpoznatiji su: Binance, Coinbase, Kraken, Bitfinex, Bitrex, KuCoin, Huobi Global, Hotbit, Bitstamp, Liquid, Bitmex, Bithumb, bitfFyer, FTX, Coinone, crypto.com, Poloniex, Wirex.

Najveći problem kod ovakvih kriptovalutnih novčanika je da nemate kontrolu nad tim sredstvima i ako se burza zatvori, gubite svoja kripto sredstva. Također postoji i ozbiljna opasnost od hakiranja.

Najvažnije pravilo u kripto svijetu je slijedeće: ''Not your keys, not your coins'' što znači da ako nemate pristup svom privatnom ključu tada nemate ni kontrolu nad svojim kriptovalautama.

Kada prvi put kupite kriptovalute, dobivate 2 tzv. ključa; ''javni i privatni ključ''. Javni ključ predstavlja adresu te se vidi kada nekome šaljete kriptovalute, a privatni ključ služi kao Vaša lozinka i osigurava da samo Vi imate pristup svojim sredstvima i nitko drugi.

Kod burzovnih i nekih drugih kripto web novčanika ne dobivate privatni ključ što znači da nemate nikakvu kontrolu nad Vašim kriptovalutama.

Na kraju, zaradili ste neke kripto valute i želite platiti određeni proizvod ili uslugu preko našeg Payceka – elektroničkog platnog servisa za procesiranje kriptovaluta. Evo na što trebate obratiti pažnju: Kriptovalutama možete plaćati na svim PayCek prodajnim mjestima, ali postoje određena ograničenja zbog kripto novčanika (walleta).

Plaćanje je moguće isključivo osobnim walletima (transakcije plaćene burzovnim walletima najčešće neće proći!) te je potrebno odabrati preporučeni iznos transaction feeja. Prilikom plaćanja putem XRP, XLM i EOS provjerite da li je Vaš wallet prepoznao "tag" ili "memo ID" (od nekoliko brojčanih znamenki) prilikom skeniranja QR koda te ukoliko nije, potrebno je navedeni "tag" ili "memo ID" ručno nadopisati u polje u walletu.

Što se tiče tehničke strane, walleti koji su kompatibilni s PayCek servisom su svi osobni walleti dok su neprihvatljivi svi burzovni walleti. Najčešće se neuspješna plaćanja događaju zbog korištenja burzovnih walleta, poput Binancea. Burze naplaćuju dodatan fee za provođenje transakcije koji uzimaju od iznosa koji kupac uplaćuje, tako da je uvijek nedostatan iznos za podmirenje računa, a isto tako burze ne šalju transakciju odmah na blockchain nego skupljaju u "svoj blok" pa šalju svakih 15-30 minuta te se i tu također može dogoditi "delay". Rok za plaćanje kriptom na PayCek prodajnim mjestima je 15 minuta. Što se tiče plaćanja putem Binancea, Binance navodi koliki je točno fee prilikom slanja, pa bi kupac trebao ručno za taj iznos uvećati slanje kriptovalute (jer će u protivnom imati nedostatan iznos za plaćanje, budući da će se oduzeti od iznosa računa koji se podmiruje). Ono što sustavno radimo je upravo osvještavanje pučanstva o prednostima korištenja osobnih walleta poput Trusta ili Exodusa s kojima transakcije bez problema prolaze, a kriptovalute pohranjene unutar njih su u potpunosti vaše vlasništvo.

## <span id="page-39-0"></span>8. COINMAP

[COINMAP.org](http://COINMAP.org ) je interaktivna digitalna karta koja omogućava pregledavanje kripto lokacija po vrsti usluga i pretraživanje po poznatim podacima. Sve lokacije sadrže kratak opis i kontakt podatke koje možete izravno kontaktirati putem Facebooka ili telefona, a dolazak do odredišta olakšavaju izravne poveznice s Google kartama.

Prilikom registracije PayCek profila možete "kvačicom" odabrati da Vaše prodajno mjesto automatski dodamo na Coinmap, a time svim korisnicima kriptovaluta omogućavate da Vas lakše pronađu.

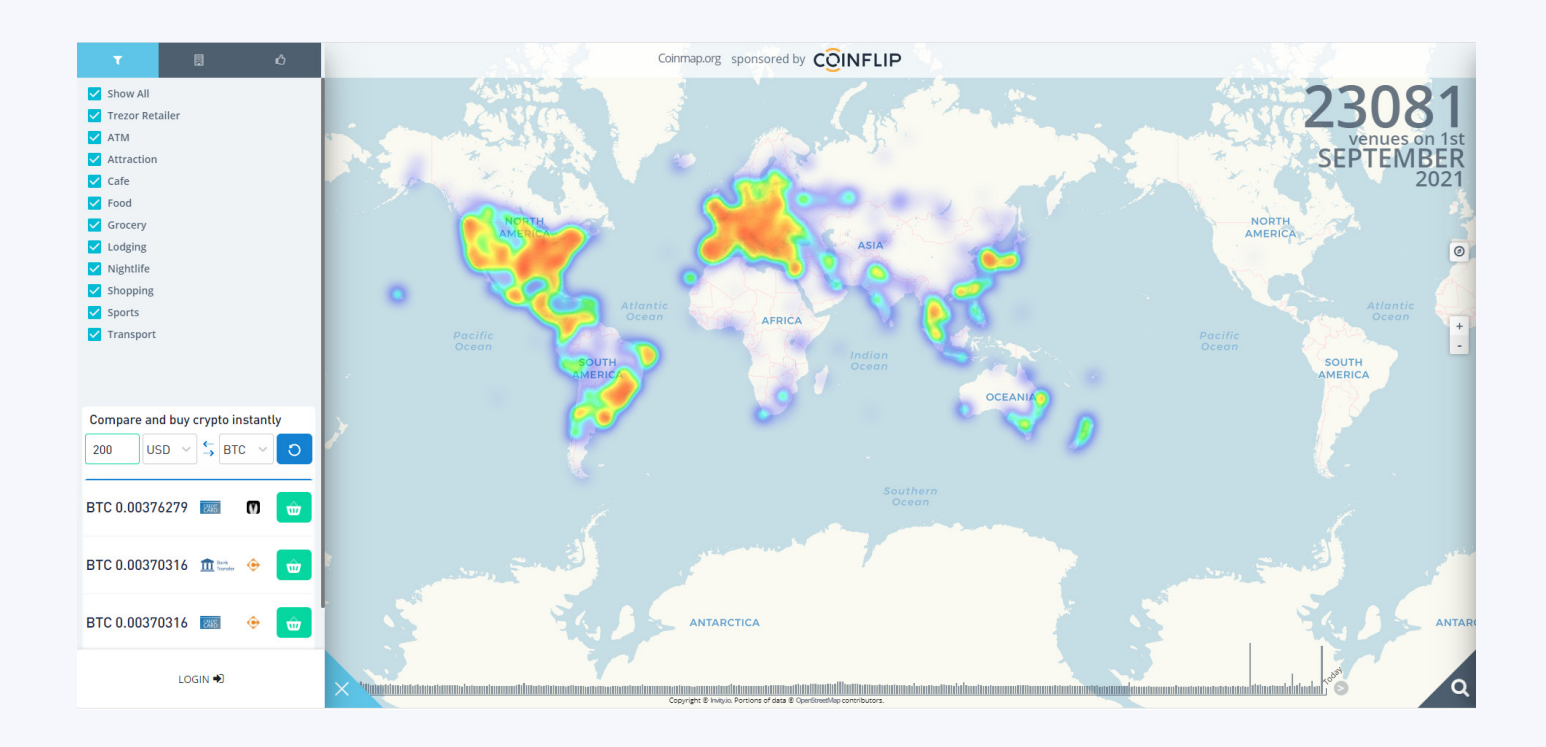

<span id="page-40-0"></span>Za dobivanje PayCek naljepnica s informacijom "Pay with crypto" za fizičke lokacije (blagajne te ulazna vrata trgovina), kao naljepnice s uputom za korištenje WEBPOS-a za djelatnike na blagajni te sve nejasnoće javite se našoj korisničkoj podršci na mail info@paycek.io ili growth@electrocoin.hr

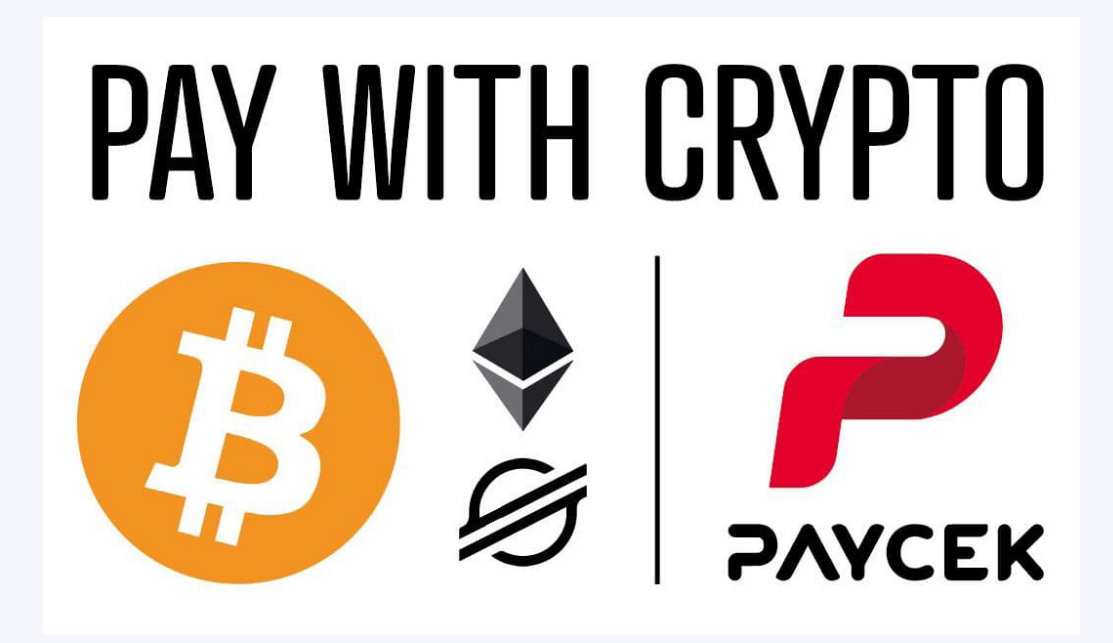

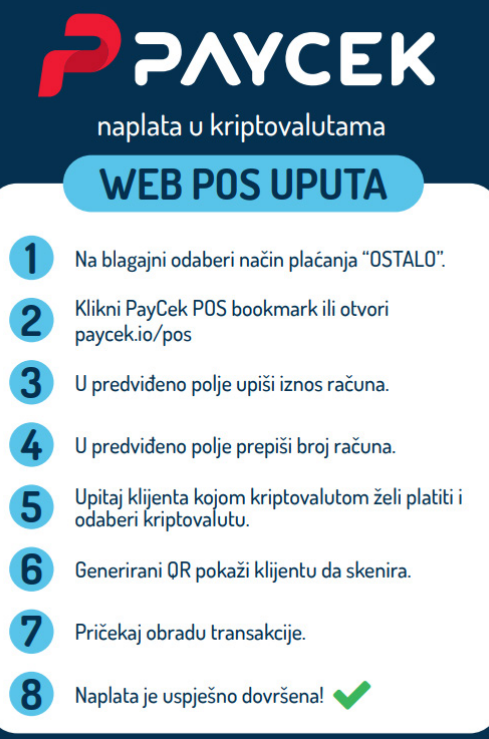

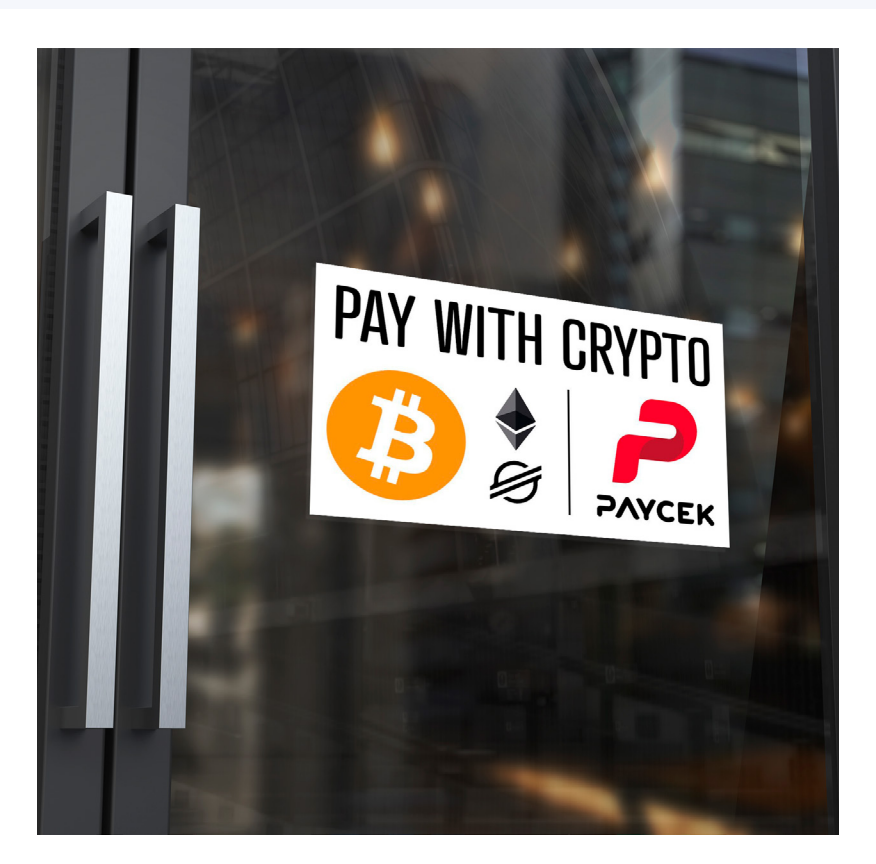

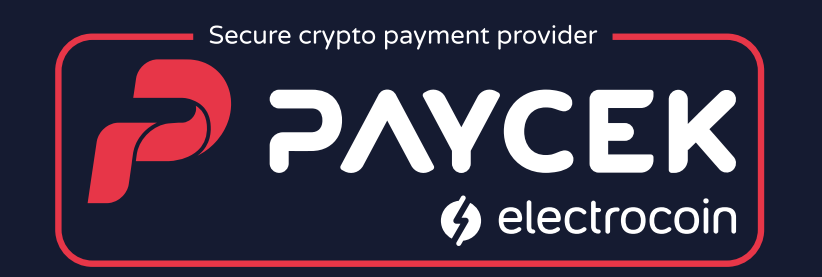

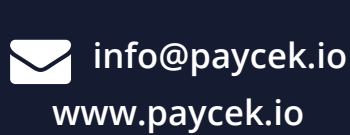

**Kontakt**